بسم االله الرحمان الرحيم الدرس الاول: أخوتي هده الدروس عبارة عن أساسيات وقواعد الفيجوال بيسك حيث أني لن أتعمق آثيرا لضيق الوقت . بناء على طلب وأستعجال الاخوة انا مضطر الى أختصار الكثير من الدروس لاستعجالهم ، آنت أتمنى أن أآتب الدروس على أآمل وجه . وبناء على طلب بعض الاخوة دروس حول قواعد البيانات سأمدهم أنشاء االله في الايام القادمة بالدروس عن قواعد البيانات بأنواعها . أيضا آان بودي لو أني وضعت هده الدروس ضمن هدا الدرس . لكن تعبت يداي بجد وما آان هناك الوقت الكافي وشكرا لكم . أخواني هدا الكتاب لقد آتبته باللغة العربيه الفصحة ، حتى يكون مختصر أآتر ، يجب عليك فهم أستيعاب الكلام وفهمه على أآمل وجه وأضمن لك النجاح . نبدأ ولا نكثر الكلام خير الكلام ما قل ودل .

الفهرس

.١ شرح واجهة البرنامج فيجوال بيسك . .٢ شرح واجهة Project New. .٣ شرح واجهة عناصر مربع الادوات. .٤ شرح واجهة أطار الخصائص الادوات. .٥ شرح واجهة أطار المشروع . .٦ أستعمال بينيات القرار . • أختبار عدد الشروط في بنية القرار Then…If . • التحقق من هوية المستخدم بأستعمال Then…If . • أستعمال العوامل المنطقية في التعابير الشرطية . • بنية القرار Case Select . • أستعمال عوامل المقارنة مع البنية Case Select . .٧ أستعمال حلقات • آتابة حلقات Next…For . • عرض معلومات بأستعمال حلقة Next…For . • تغيير خاصية في الحلقة Next…For . • أنشاء حلقات Next…For معقدة . • الجمل Next…For المرآبة . . Exit For الجملة• • آتابة حلقات Do . • تجنب الحلقة اللامتناهية . • تحويل درجات الحرارة بأستعمال حلقة Do . • أستعمال الكلمة الدليلية Until في حلقة Do . .٨ المتغيرات والعوامل في فيجوال بيسك • هيكلية جمل الفيجوال بيسك البرمجية . • أستعمال المتغيرات لتخزين المعلومات . • حجز مساحة للمتغيرات بأستعمال الجملة Dim . • تصريح المتغير من دون أستعمال الجملة Dim .

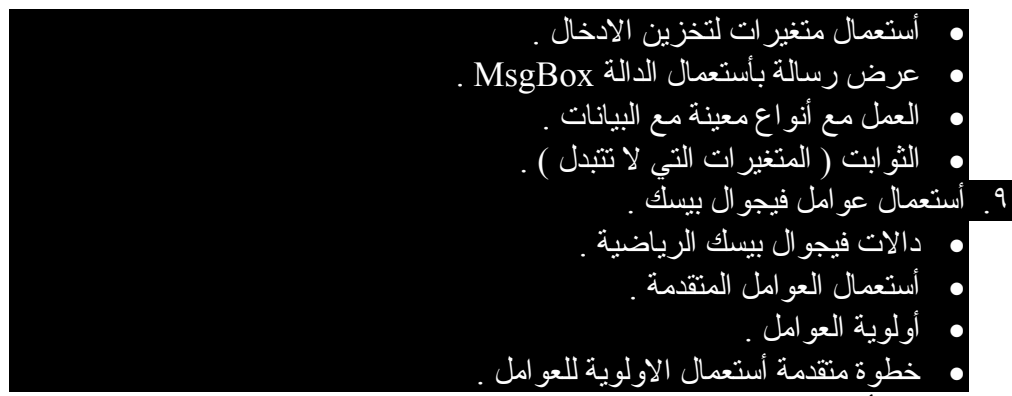

.١٠ أدعولي

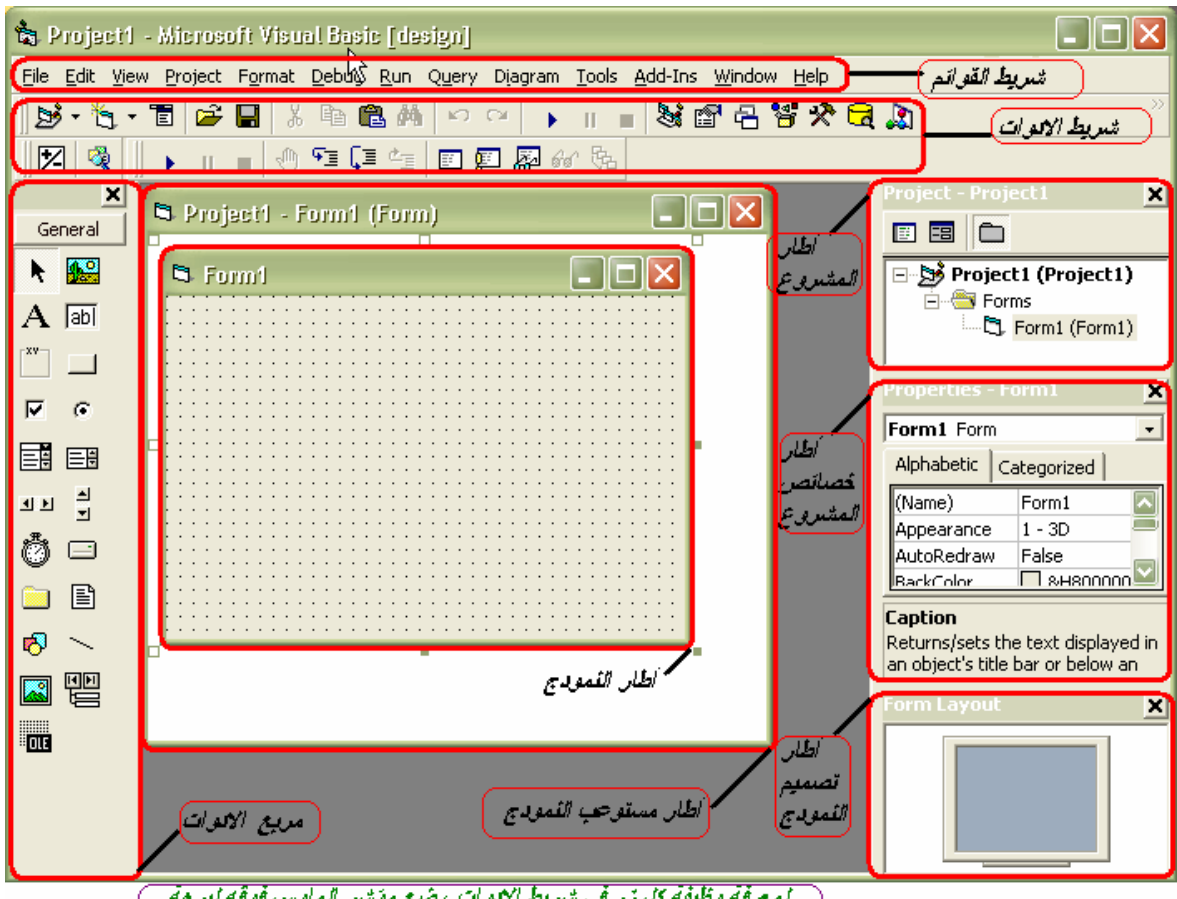

برنامج القيجوال بيسك ٦٫٠ *6.0 Basic Visual*

شرح برنامج فيجوال بيسك تحتوي بيئة فيجوال بيسك على أدوات برمجة لمساعدتك على بناء برامج فيجوال بيسك . يزود شريط القوائم وصولا الى معظم الأوامر التي تتحكم ببيئة البرمجه فيجوال بيسك . تعمل القوائم والاوامر في فيجوال بيسك مثلما تفعل في كل البرامج المتوافقة مع ويندوز ، وبأستطاعتك الوصول اليها بواسطة الماوس أو لوحة المفاتيح . تحت شريط القوائم يوجد شريط الادوات ، وهو عبارة عن مجموعة من الازرار التي تشكل أختصارات لتنفيد الاوامر والتحكم ببيئة البرمجه فيجوال بيسك . يجب أن تكون معتادا على شريط الادوات أدا أستعملت مايكروسوفت وورد أو مايكروسوفت أكسل من قبل

لتنشيط أحد أزرار شريط الادوات ، أنقره بواسطة الماوس . بالأضافة الى دلك يوجد مربع الادوات و أطار مستوعب المشروع و أطار النمودج و أطار المشروع و أطار الخصائص و أطار تصميم النمودج . سنتعلم كيفية أستعمال هده الميزات لتخصيص بيئة البرمجه بهدا الشكل لاحقا ولا يتم الاعتياد على هده الادوات ألا من خلال أستعمالنا لها بأدن االله تعالى

֖֚֚֬֝֬֝֬

## شرح واجهة Project New

مربع حوار مشروع جديد هو عبارة عن نافدة تظهر للمبرمج عند البدء بالدخول الى بيئة البرمجة فيجوال بيسك . ويتم منها أختيار المشروع القياسي الدي يريد البدء فيه ، كما ترى هناك العديد منها كل مشروع له عمله ، والمشروع الافتراضي دائما هو EXE Standard ألا ادا المبرمج أختار مشروع آخر ليبدء به العمل. طبعا يوجد ثلاث خيارات في مربع الحوار Project New الاول وهو (New (يترك لك الخيار لتختار المشروع الدي يناسبك مشروع جديد. Existing الخيار الثاني يفتح لك نافدة البحث داخل جهازك لفتح مشروع قديم محفوظ على حهازك . Recent أما الخيار الثالث يضع آخر المجلدات والمشاريع التي قمت بفتحها حسب التاريخ . حسنا كما ترى الجزء الوحيد الدي سيحتاج الى الشرح هو الخيار الاول (New) مشروع جديد .

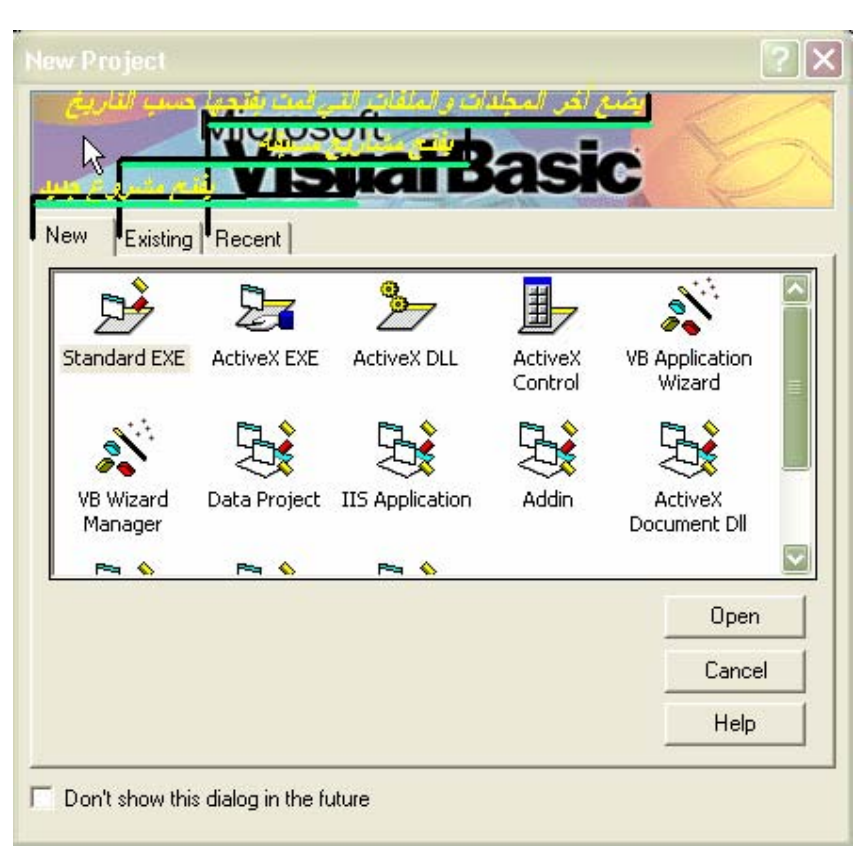

مربع حوار Project New

أول ما يظهر للمبرمج عند دخوله هو مربع حوار أسمه (مشروع جديد Project New (. ليترك المجال أمام المبرمج أختيار نوع المشروع الدي سيعمل عليه .

# وكما نرى فوق يوجد ١٣ نمودج وكل نمودج له مميزات خاصة به سأشرح بأختصار ما عمل آل نوع من النمادج السابقة .

الشرح بأختصار

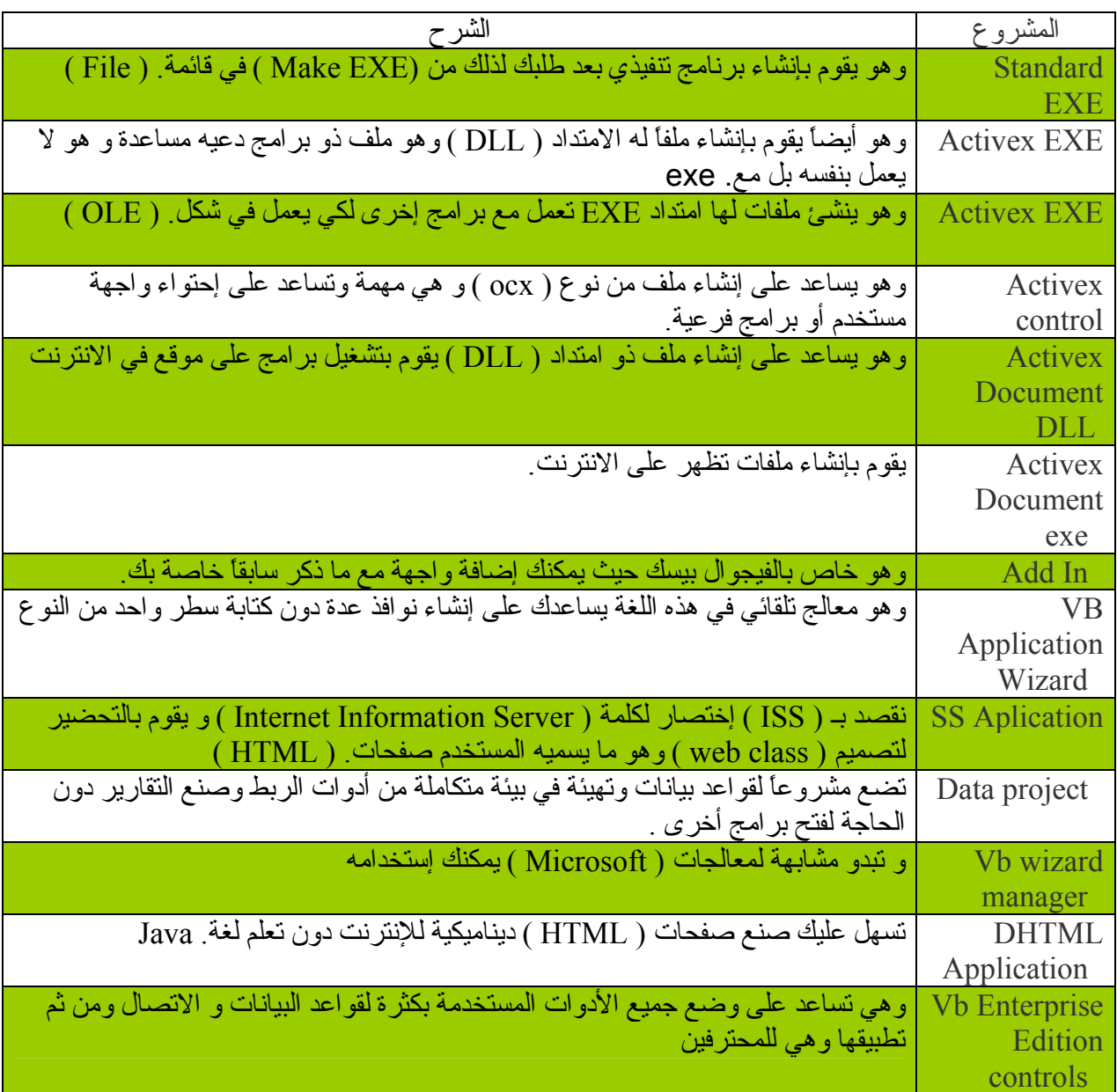

أنقر على الزر Open للموافقة على النوع الافتراضي وهو برنامج فيجوال بيسك ٦٫٠ (٣٢ بت .Standard EXE (قياسي يتم فتح مشروع جديد في بيئة البرمجة فيجوال بيسك . والآن لقد شرحنا واجهة المستخدم بأختصار حتى لا يطول علينا وعليكم الوقت ، ولو أني شرحت كل نوع لوحده لطال بنا المطال ، ما يهمنا هنا هو أن نكون على در اية بالانواع السابقة . الآن سننتقل الى الدرس التالي ألا وهو شرح عناصر مربع الادوات

عناصر مربع الادوات للتعرف على بعض العناصر الموجودة في مربع الادوات بداية نقول أن هده العناصر تسمى أدوات X Active وهي أدوات جاهزة صنعتها لك مايكروسوفت لتساعدك في أنشاء البرامج . أنها مثل Control ActiveX هدا المشروع يخلق أداة أمتداده OCX وعند تحريره فأن فيجوال بيسك يتيح لك حفظها آأمتداد OCX وليس EXE وتستطيع تحميلها بعد تحريرها الى بيئة فيجوال ، وعند تحميلها تظهر على مربع الادوات مثلها مثل أي أداة أو عنصر على مربع الادوات ، ولكن طبعا هدا المشروع نحن من قام بعمله ويمكن أن يحمل خصائص الادوات القياسية مثل أي أداة على مربع الادوات ، ويمكن أن لا يحمل هده الخصائص ، هدا يرجع الى مبرمجها . ما يهمنا هنا هو أن مربع الادوات هو ليساعدك على تطوير برنامجك ، هده الادوات أنك تراها من جهة مسطحة ، فأنناً لو تعمقنا بها لنجد أن كل أداة مصنوعة من أكواد كبير ة وكثير ة ، شركة المايكروسوفت قد سهلت الامر علينا بجعلها سهلة المنال ، وبمجرد النقر على أي أداة على مربع الادوات ستظهر في النمودج المشروع دعونا الآن نبدأ بالشرح: -

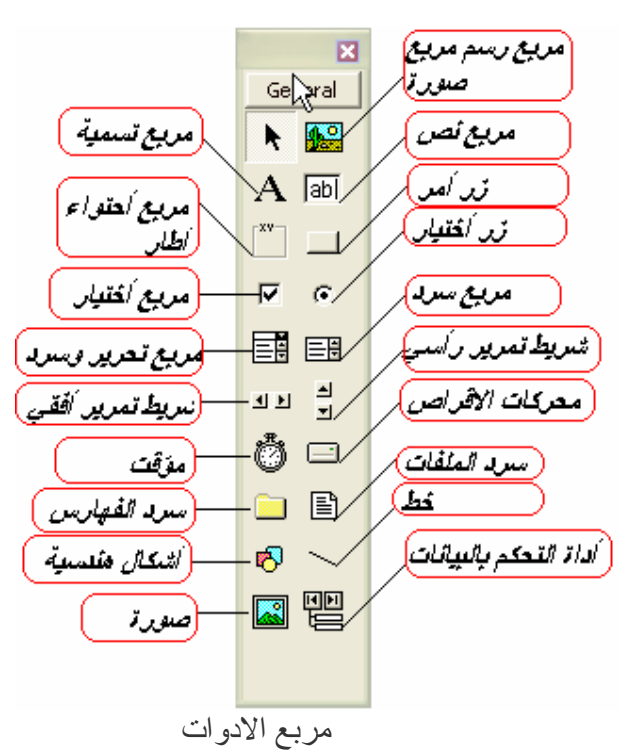

شرح مختصر-:

٦

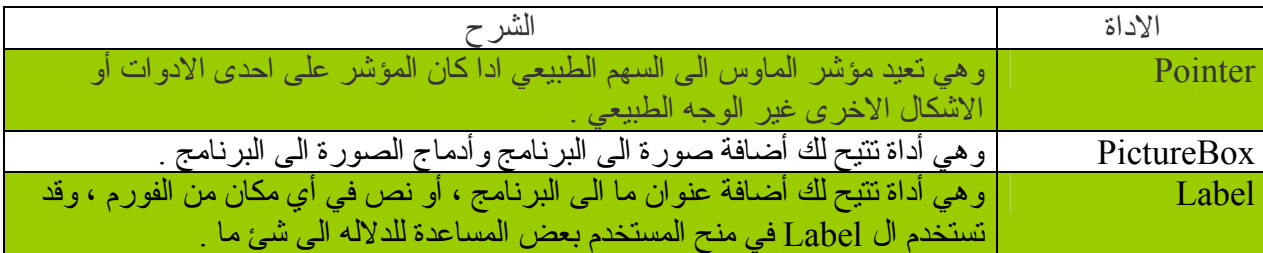

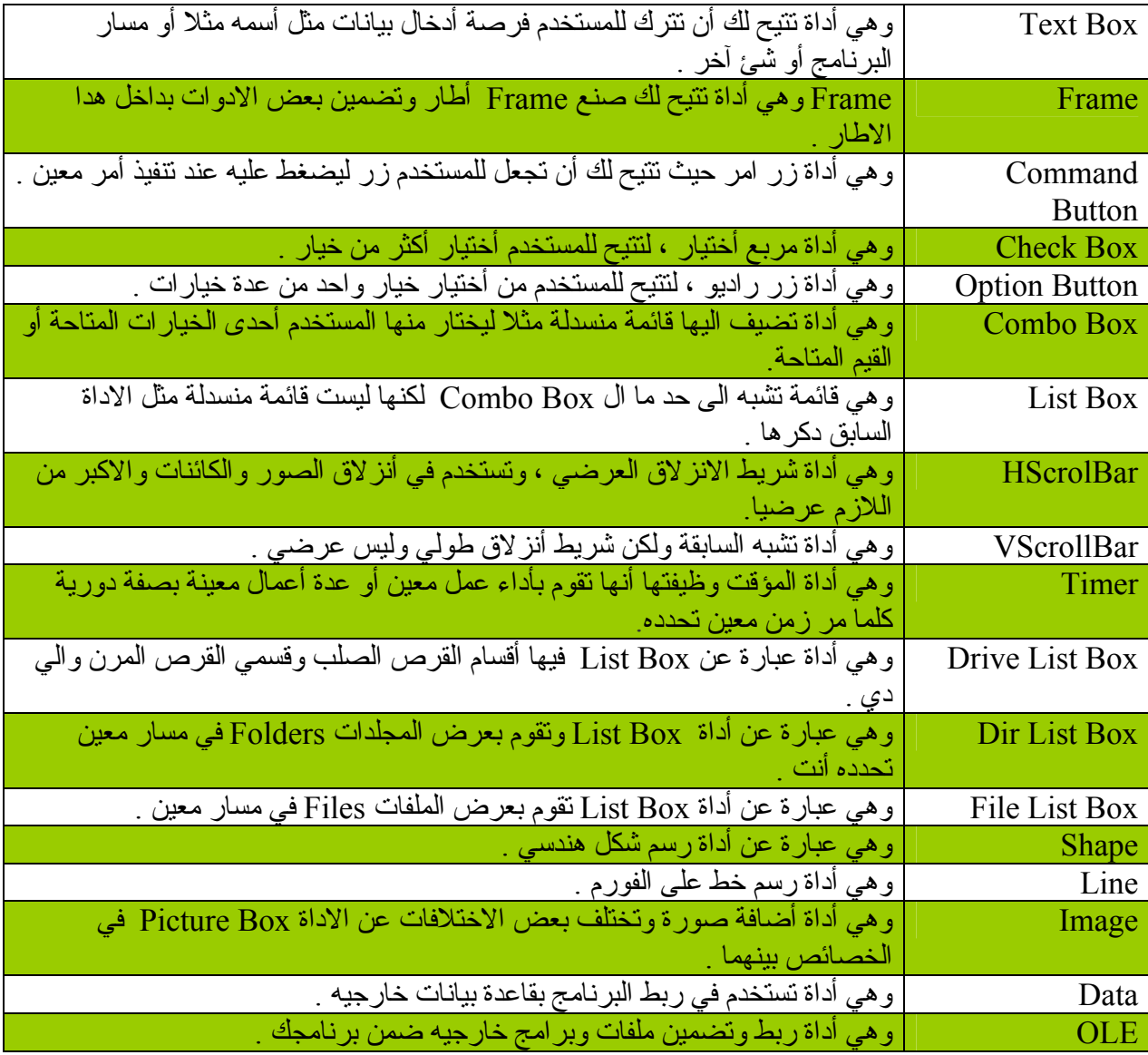

لا تخف أخي المتدرب سنأتي الى دكر كل أداة على حدة ، حتى تعمل على أدار تها والتكييف مع هده الادوات . وهدا سيكون من خلال أمثله عامة وليست خاصة بأي أداة حتى نختصر الشرح المطول وحتى أرتاح من الكتابة الآن لا بد من شرح بعض خصائص الادوات . الى الدرس التالي بأدن االله تعالى -:

الدرس الثالث

 $\overline{a}$ شرح أطار الخصائص الأدوات أطار الخصائص هو عبارة عن خصائص عناصر الادوات التي تعمل عليها حاليا ، مثلا لو أنك فتحت مشروع جديد فأن أطار الخصائص فورا يظهر لك خصائص النافدة أو المشروع الجديد. أن الفورم هو عبارة عن أداة مثل الادوات التي تستعملها مثل Button Command أو Label أو أي أداة موجودة داخل بيئة العمل أو بيئة فيجوال بيسك . وتختلف خصائص الادوات من أداة الى أخرى ، فمثلا خصائص الفورم تختلف عن خصائص PictureBox ولو أن هناك بعض الخصائص المتشابه التي تحملها آل الادوات تقريبا . مثلا أن الفورم له خاصية تدعى Name وطبعا كل الادوات تحمل هده الخاصية ، وبغض النظر عن عمل هده الاداة التي تقوم به . دعونا الآن ننظر الى بعض الخصائص وشرح مختصر عنها -:

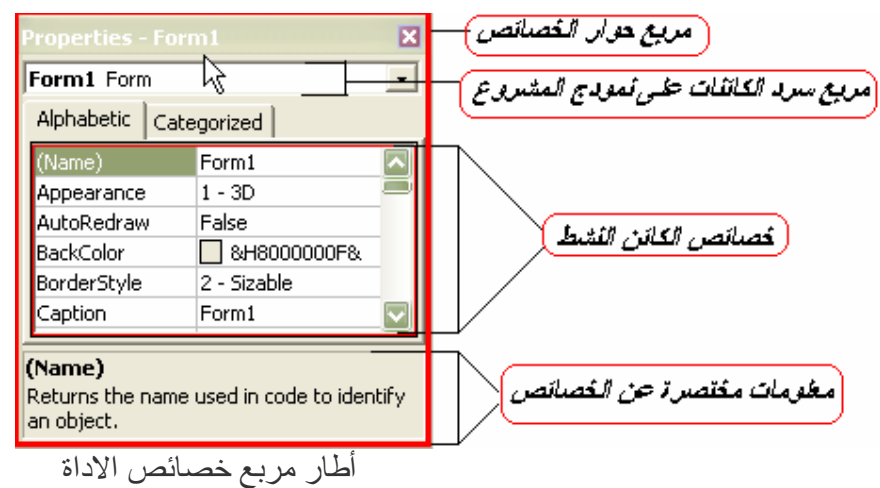

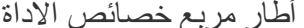

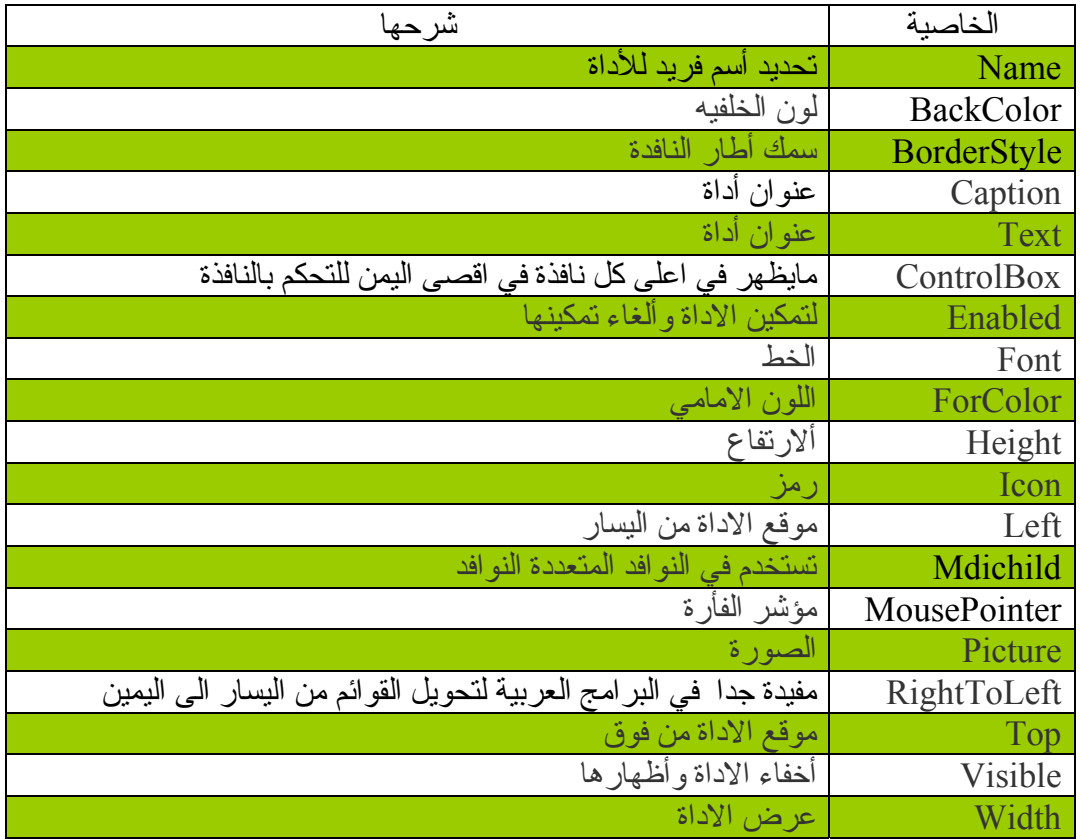

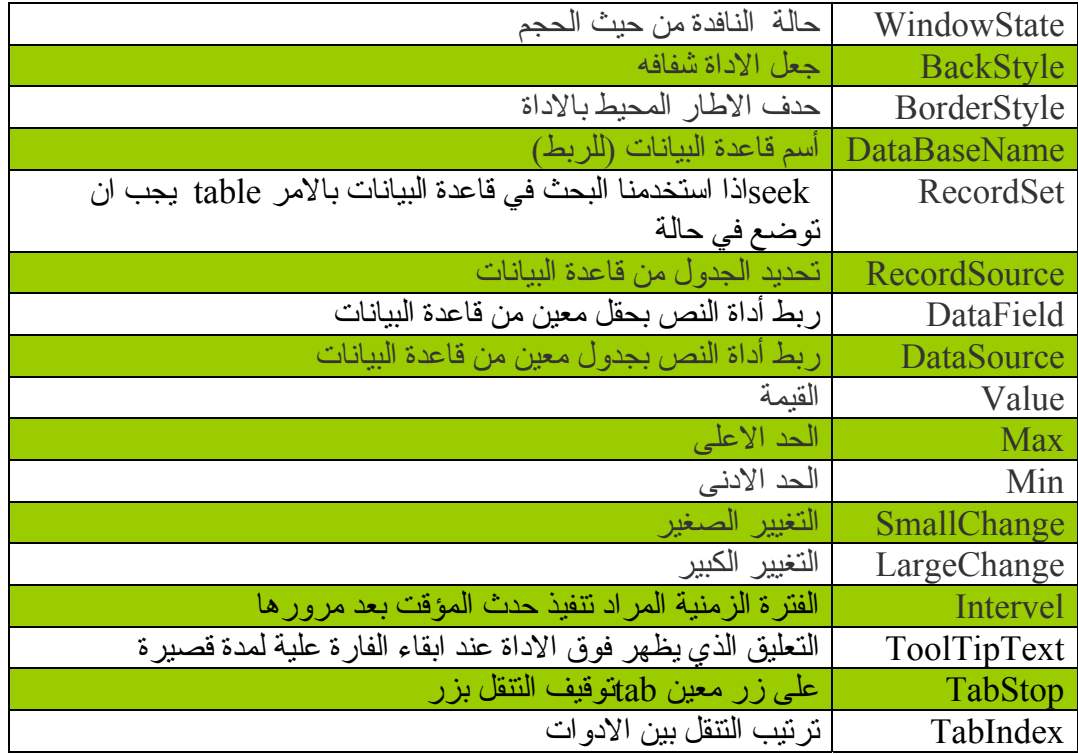

الآن سننتقل الى الدرس التالي أطار المشروع :

أطار المشروع يتألف برنامج المشروع من عدة ملفات مجموعة سويا ، أو مصرفة ، عندما يكتمل البرنامج . لمساعدتك على التبديل بين المكونات خلال العمل على مشروع ، أضاف مصمموا فيجوال بيسك أطار المشروع الى بيئة البرمجة ( يسمي بعض الاشخاص هدا الاطار مستكشف المشروع) يسرد أطار المشروع آل الملفات المستعملة في عملية البرمجة ويؤمن وصولا اليها من خلال زرين هما رؤية الكائنات ورؤية الشيفرة . عندما تضيف ملفات فردية الى المشروع وتحفظها فيه أو تحدفها منه بأستعمال أوامر القائمتين File و Project ، ستبدوا هده التغييرات في أطار المشروع . يسمى ملف المشروع ( الدي يحتوي على لائحة بكل الملفات المساعدة في مشروع برمجة ) ملف مشروع فيجوال بيسك وله ملحق (vbp(. في أصداري فيجوال بيسك ٥ و ٦ ، يمكن تحميل أآثر من ملف مشروع واحد في أطار المشروع بنفس الوقت ، ويمكنك التنقل بينها عبر نقر أسم المشروع . تحت اسم المشروع ، يعرض اطار المشروع مكونات كل مشروع في بنية شجرية مشابهة لتصميم مستكشف ويندوز . يمكنك توسيع أو طي فروعها ، بما في دلك النمادج والوحدات النمطية وغيرها من الفئات ، عبر نقر العلامات + و- بجانب المجلدات ، أنظر الشكل التالي :

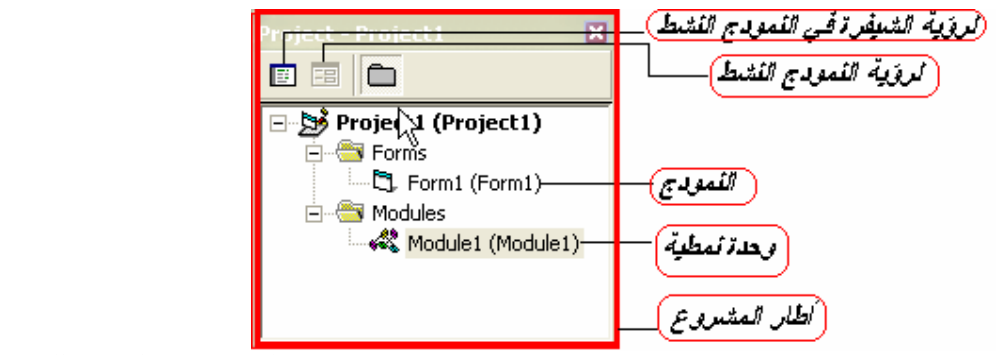

ويقوم بعرض جميع المشاريع <sup>و</sup> النماذج للمشروع

الحالي

ֺ

الآن وتقريبأ قد أستعرضنا واجهة البرنامج وأدواته التي دائما ما سنتعامل معها . والآن سننتقل الى الدرس التالي بنيات القرار -:

# بنيات القرار

تستطيع التعابير الشرطيه أن تتحكم بالترتيب الدي يتم فيه تتفيد الجمل عند أستعمالها ضمن كتلة من الجمل تعرف ب بنية القرار . تتيح لك بنية القرار Then…If تقييم شرط في البرنامج وأتخاد خط عمل معين وفقا للنتيجة . تكتب بنية القرار Then…If في أبسط أشكالها على سطر واحد :

If (condition) Then (statement) حيث أن *condition* هوالتعبير الشرطي و *statement* هي جملة برمجية فيجوال بيسك صالحة .

مثلا :

If Score  $>= 20$  Then Label 1. caption  $=$  "You win!" الجملة السابقة هي جملة بنية قرار Then…If تستعمل التعبير الشرطي Score  $\geq$  20 لتحديد ما ادا كان على البرنامج ان يضبط الخاصية Caption (أنها خاصة التسمية)للكائن 1Label عند "!win You " أم لا. أدا أحتوى المتغير Score على قيمة أآبر أو تساوي ٢٠ ، يضبط فيجوال بيسك الخاصية Caption وألا يتخطى جملة الضبط وينفد السطر التالي من الاجراء الحدثي . ينتج عن هدا النوع من المقارنات دائما قيمة صح أو خطأ . لا ينتج أبدا عن التعبير الشرطي قيمة "ربما".

أختبار عدد من الشروط في بنية القرار Then…If يدعم فيجوال بيسك أيضا بنية قرار Then…If تتيح لك شمل عدة تعابير شرطية . يمكن أن تبلغ كتلة الجمل هده عدة أسطر وتحتوي على الكلمات الدليلية ElseIf و End و End . If القاعدة العامة -:

If condition Then Statement executed if condition1 is True ElseIf condition2 Then

 Statement executed if condition2 is True [Additional ElseIf clauses and statements can be placed here] Else

 Statements executed if none of the conditions is True End If في هده البنية ، يتم تقييم *1condition* أولا . أدا آان التعبير الشرطي صح ، يتم تنفيد آتلة الجمل التي تليه ، جملة تلو الاخرى (يمكنك وضع جملة برمجية واحدة أو أآثر). وأدا لم يكن الشرط الاول صح ، يتم تقييم التعبير الشرطي الثاني (*2condition* (. ادا كان الشّرط الثاني صح ، يتم تنفيد الكتلة الثانية من الجمل . (يمكنك أضافة المزيد من الشروط والجمل ElseIf وادا كانت هناك شروط أكثر يجب تقييمها). أخيرا ادا لم يكن أي من التعابير الشرطية صح ، يتم تنفيد الجمل التي تلي الكلمة الدليلية Else . أخيرا ، يتم أنهاء البنية بأآملها بالكلمات الدليلية If End . دعونا ننظر الى الشيفرة التالية والتي تستعمل بنية القرار Then…If المتعددة الاسطر لتحديد مقدار الضر ببة المتوجبة في ضر ببة تصاعدية أفتر اضية : If AdjustedIncome <= 24650 Then  $TaxDue = AdjustedIncome * 0.15$ ElseIf AdjustedIncome <= 59750 Then  $TaxDue = 3697 + ((AdjustedIncome - 24650) * 0.28)$ ElseIf AdjustedIncome <= 124650 Then  $TaxDue = 13525 + ((AdjustedIncome - 59750) * 0.31)$ ElseIf AdjustedIncome <= 271050 Then  $TaxDue = 33644 + ((AdjustedIncome - 124650) * 0.36)$ Else  $TaxDue = 86348 + ((AdjustedIncome - 271050) * 0.396)$ 

End If

ملاحظه هامه-:

عندما تستعمل أكثر من تعبير شرطي واحد عليك الانتباه الى ترتيب تلك التعابير . دعونا الآن نشرح تلك الشيفرة بعض من التفصيل . تختبر بنيةالقرار هده المتغير AdjustedIncome عند مستوى الدخل الاول ثم عند المستويات التالية الى أن يتم تقييم أحد التعابير الشرطية صح فتحتسب قيمة ضريبة الدخل المتوحبة على الفرد . مع بعض التعديلات البسيطة ، يمكن أستعمالها لاحتساب الضريبة المتوجبة على كل فرد في نظام ضرائب تصاعدية . شرط أن تكون الضرائب كاملة ومحدثة وأن تكون القيمة في المتغير AdjustedIncome صحيحة . أدا تغيرت معدلات الضرائب يكون من السهل تحديث التعابير الشرطية . سنستعمل في التمرين التالي بنية قرار Then…If لنتحقق من هويةالمستخدم أثناء تسجيل دخولهم الى البرنامج . قد تستعمل منطقا مشابها أدا كنت تكتب تطبيقا سيتم أستعماله في شبكة آومبيوترات .

التحقق من هوية المستخدمين بأستعمال Then…If

١)أفتح مشروع جديد ٢)أضف زر أمر 1Command ٣)أضبط الخاصية Caption عند in Log

٤)أنقر الزر in Log نقرا مزدوجا سيظهر الاجراء الحدثي Click\_1Command في محرر الكود أو أطار الشيفرة ٥)أآتب الجمل البرمجية التالية في الاجراء : Dim UserName as String UserName = InputBox("Enter your first name") If UserName = "Laura" Then MsgBox ("Welcome, Laura! Ready to start your PC?") Form1.Picture = LoadPicture ("c:\your picture") ' الصورة مسار هنا ضع آاملا ElseIf UserName = " Marc" Then MsgBox ("Welcome, Marc ! Ready to display your Rolodex?") Form1.Picture = LoadPicture ("c:\your picture") 'أيضا وهنا Else MsgBox ("Sorry, I don't recognize you.") **End** End If

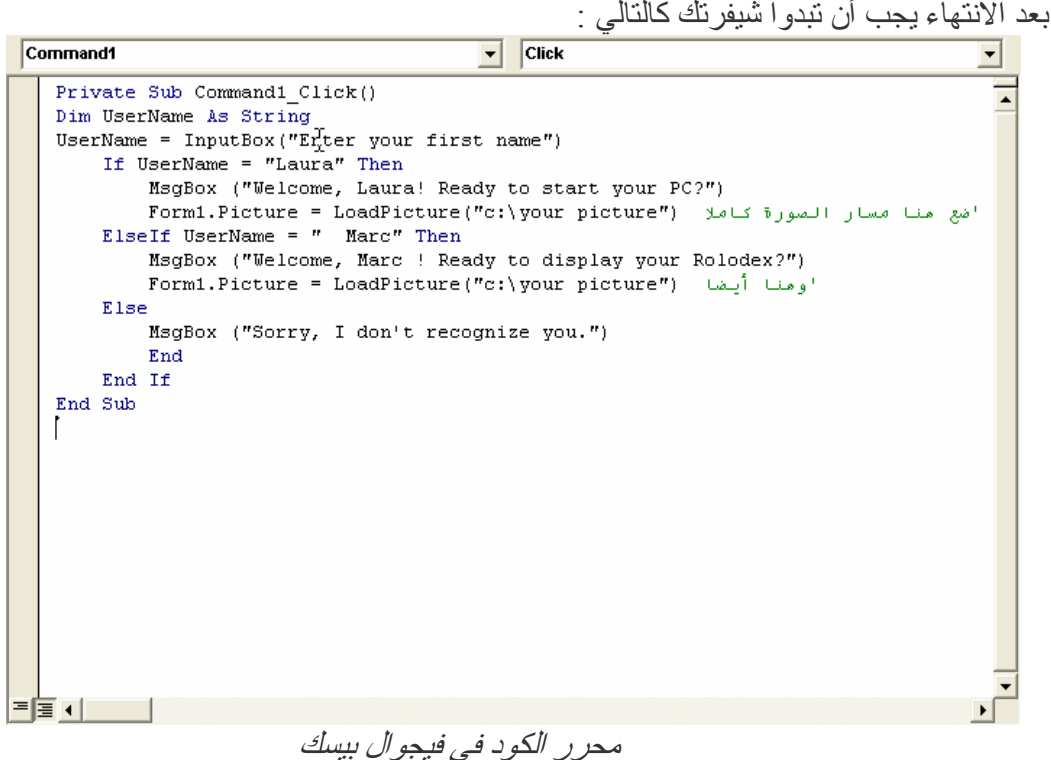

الآن دعنا نشغل البرنامج ، أضغط على زر تشغيل أنقر على الزر in Log تعرض الدالة InputBox المكتوبة في الاجراء الحدثي ».\TCBB%B&A00<mark>()—™</mark> Command1 Click مربع حوار يطلب منك أن تكتب أسمك الاول . أكتب Laura ثم أضغط . Enter

تقارن بنية القرار Then…If الاسم الدي آتبته بالنص "Laura "في التعبير الشرطي الاول من الكود السابق . أدا كتبت Luara ، سيقيم التعبير الى صح وتعرض الجملة If…Then رسالة ترحيب بأستعمال الدالة MsgBox . أنقر على OK في مربع الرسالة. ينغلق مربع الرسالة ويتم تحميل ملف الصورة التي وضعت مسارها في الكود . لقد حملنا الفورم صورة من خلال الكود، من خصائص الفورم يوجد خاصية تدعى Picture هده الخاصية تحمل على الفورم صورة أنت تحددها تستطيع تحميل من أطار خصائص الكود مباشر ة دون كتابة أي كود ، هدا الاطار على يمين المشروع .

### أستعمال العوامل المنطقية في التعابير الشرطية .

يتيح لك فيجوال بيسك أختبار أآثر من تعبير شرطي واحد في القسمين Then…If و ElseIf أدا أردت شمل أكثر من معيار أنتقاء واحد في بنية القرار . يتم ربط الشروط الاضافية سوية بأستعمال واحد أو أكثر من العوامل المنطقية التالية :

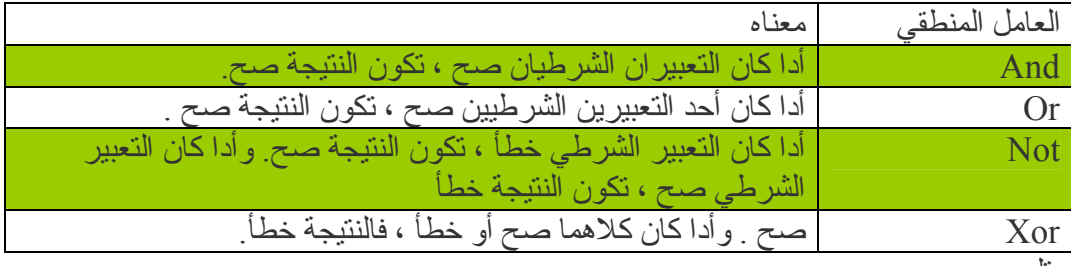

تلميح :

عندما يقيم برنامجك تعبيرا معقدا يتضمن أنواعا مختلفة من العوامل ، فأنه يقيم العوامل الرياضية أولا ثم عوامل المقارنة ثم العوامل المنطقية.

يسرد الجدول التالي بعض الامثلة عن عوامل منطقية خلال عملها . يفترض في التعابير أن المتغير Vehicle يحتوي على القيمة "Bike "والمتغير "price "على القيمة 200 .

| النتنحة              | التعبير المنطقى                       |
|----------------------|---------------------------------------|
| مسح كلا التعبيرين صح | Vehicle = "Bike" And Price $\leq 300$ |
| صح( شرط واحد صح      | Vehicle = "Car" Or Price $\leq 500$   |
| صح( الشرط خطأ        | Not Price $\leq 100$                  |
| , خطأ(كلا الشرطين صح | Vehicle = "Bike" Xor Price $\leq 300$ |

ستعدل في التمرين التالي على البرنامج السابق ضع السطر التالي بين الجملة InputBox والجملة Then…If في الاجراء (بين السطرين الاول والتاني):

Pass = InputBox ("Enter your password.") عدل هدا السطر في البرنامج السابق : If UserName = "Laura" And Pass = "May17" Then تتضمن الجملة الآن العامل المنطقي And الدي يتحقق من أسم المستخدم ومن آلمة المرور قبل قبول Laura في البرنامج . عدل أيضا الجملة ElseIf الى الشكل التالي : ElseIf UserName = Marc" And Pass = "trek" Then يضيف العامل And أختبارا لكلمة المرور "trek "التي تخص المستخدم Marc .

جرب البرنامج الآن بعد التعديل .

## بنية القرار Case Select .

يتيح لك فيجوال بيسك التحكم بتنفيد الجمل في برامجك بأستعمال بنيات القرار Case Select . تشبه البنية Case Select البنية ElseIf…Then…If لكنها أآثر فعالية عندما يعتمد التفرع على متغير رئيسي واحد ، أو حالة أختبار . يمكنك أيضا أستعمال البنية Select Case لتسهيل قراءة البرنامج ولجعله أكثر فعالية <sub>.</sub> تركيبها النحو ي كالتالي :

Select Case Variable

Case Value1

 Program statements executed if value1 matches variable Case Value2

 Program statements executed if value2 matches variable Case Value3

Program statements executed if value3 matches variable

## . End Select

. .

دعونا نشرح بعض من التفصيل تبدأ البنية Case Select بالكلمتين الدليلتين Case Select وتنتهي بالكلمتين Select End . عليك أستبدال Variable بالمتغير أو الخاصية أو التعبير الدي سيكون القيمة الدليلية أو حالة الاختبار في البنية . وأستبدل 1Value و 2Value و 3Value بالارقام أو بالسلاسل أو بالقيم الاخرى التي لها صلة بحالة الاختبار التي تتم دراستها . ادا طابقت أحدى القيم المتغير ، يتم تنفيد الجمل الموجودة تحت تعبيرها Case ويتابع فيجوال بيسك تنفيد شيفرة البرنامج بعد Case Select . يمكنك أدراج أي عدد تريده من تعابير Case كما يمكنك أضافة أكثر من قيمة واحدة في كل تعبير Case .أدا دآرت عدة قيم بعد حالة ما ، أفصل بينها بفواصل . أنظر الى المثال التالي :

Dim Age As Integer  $Age = 21$ Select Case Age Case 16 Label1.Caption = "You can drive now!" Case 18 Label1.Caption = "You can vote now!" Case 21 Label1.Caption = "You can drink wine with your meals." Case 65 Label1.Caption = "Time to retire and have fun!" End Select

تدعم بنية Case Select أيضا أستعمال تعبير Else Case الدي يمكنك أستعماله لأظهار رسالة في حال عدم مطابقة أي من الحالات السابقة . أليك أستعمالها في مثال العمر :

Dim Age As Integer  $Age = 21$ Select Case Age Case 16 Label1.Caption = "You can drive now!" Case 18 Label1.Caption = "You can vote now!" Case 21 Label1.Caption = "You can drink wine with your meals." Case 65 Label1.Caption = "Time to retire and have fun!" Case Else Label1.Caption = "You're a great age! Enjoy it!" End Select شرح مبسط : لقد صرحنا متغير أسمه Age وأعطيناه نوع رقم صحيح Integer بعد دلك أعطينا المتغير رقم 21 . تختبر بنية القرار المتغير Age ، وتنظر الى ما يحمله المتغير هنا في مثالنا هدا المتغير يحمل الرقم 21 . يختبر الاول أدا كان يحمل الرقم 16 ثم التاني 18 الثالث يحمل الرقم 21 ، أدا هنا بنية القرار سوف تعرض في أداة التسمية الجملة التالية: (You can drink wine with your meals.) وتنتقل الى آخر البنية ألا وهي Select End ، طبعا لاحظنا وجود الجملة Else Case ، هدا يعني أدا لم تطابق أي من القيم في بنية القرار Case Select ستنتقل الى الجملة Else Case لانه لا يوجد ما يتطابق مع القيم التي وضعناها في البنية هدا أختبار جيد ، في حال حصل شئ ليس في الحسبان فتنفد الجملة Else Case . أستعمال عوامل المقارنة مع البنية Case Select . يتيح لك فيجوال بيسك أستعمال عوامل المقارنة لأدراج نطاق من قيم الاختبار في البنية Select . Case عوامل المقارنة التي يمكن أستعمالها هي = و >< و> و < و >= و <= . لأستعمال عوامل المقارنة عليك كتابة الكلمة الدليلية Is أو To في التعبير لتعريف المقارنة التي تقوم بها . ترشد الكلمة الدليلية Is الصرف ليقارن متغير الاختبار بالتعبير الدي يليها . تعرف الكلمة الدليلية To نطاقا من القيم . تستعمل البنية التالية الكلمتين الدليليتين Is و To والعديد من عوامل المقارنة لأختبار المتغير Age ولعرض احدى خمس رسائل:

Select Case Age Case Is  $<$  13 Label1.Caption = "Enjoy your youth!" Case Is 13 To 19 Label1.Caption = "Enjoy your teens!" Case 21 Label1.Caption = "You can drink wine with your meals." Case Is  $> 100$  Label1.Caption = "Looking good!" Case Else Label1.Caption = "That's a nice age to be .!" End Select

شرح : أدا كانت قيمة المتغير Age أصغر من 13 ، تظهر الرسالة "Enjoy your youth!" كما تظهر الرسالة "!teens your Enjoy "للأعمار التي تتراوح بين 13 و19 ، الخ. أن بنية القرار Select Case هي أكثر وضوحا من البنية If…Then وأكثر فعالية عند أتخاد ثلاثة قرارت متفرعة أو أكثر بناء على متغير واحد أو على خاصية واحدة . لكن عند أجراء مقارنتين أو أقل ، أو عند العمل على عدة قيم مختلفة ، قد تفضل أستعمال البنية . If…Then

الى الدرس التالي:

 $\overline{a}$ أستعمال الحلقات

ستتعلم في هدا الدرس كيفية تنفيد كتلة جمل مر ار ا وتكر ار ا ودلك عن طريق أستعمال حلقة . ستستعمل حلقة Next…For لتنفيد جملة عددا معينا من المرات ، ثم ستستعمل حلقة Do لتنفيد جمل الى أن يقيم التعبير الشرطي في الحلقة الى صح . كما ستتعلم كيفية أستعمال الطريقة Print لأظهار نصوص وأرقام على النمودج

- أستعمال حلقة Next…For
	- أستعمال الطريقة Print
		- أستعمال حلقة Do

آتابة حلقات Next…For

تتيح لك الحلقة Next…For تنفيد مجموعة معينة من الجمل البرمجية عددا محددا من المرات في الاجراء الحدثي . هدا الامر مفيد أدا كنت تؤدي عدة عمليات حسابية متصلة ببعضها أو كنت تعمل على عناصر موجودة على الشاشة أو كنت تعالج عدة أجزاء من أدخال مستخدم . أن الحلقة Next…For هي مجرد طريقة مختصرة لكتابة لائحة طويلة من الجمل البرمجية . الترآيب النحوي للحلقة Next…For يبدو آدلك :

# For Variable = Start To End

Statements to be repeated

Next Variable

وفق هدا التركيب النحوي فأن الكلمات For و To و Next هي كلمات دليلية مطلوبة و = هو عامل مطلوب . مثلا ، تصدر الحلقة Next…For التالية أربعة أصوات تنبيه متتالية سريعة من مخرج الصوت في الكومبيوتر :

For  $I = 1$  To 4 Beep

Next i هده الحلقة المرادف الوظيفي لكتابة Beep أربع مرات في الاجراء . وهي بالنسبة الى المصرف مثل: Beep

Beep

Beep Beep المتغير المستعمل في الحلقة هو I وهو حرف واحد يمثل ، حسب العادة ، العداد الرقمي الصحيح الاول في الحلقة Next…For . آلما تم تنفيد الحلقة ، آلما أزداد المتغير العداد بواحد ( في المرة الاولى يحتوي المتغير على القيمة 1 وهي قيمة Start ، وفي المرة الاخيرة يحتوي على القيمة 4 ، أي قيمة End( . آما ستلاحظ في الامثلة التالية يمكنك الاستفادة الى حد بعيد من هدا المتغير في الحلقات . عرض المعلومات بأستعمال حلقة Next…For أفتح مشروع جديد زد طول النمودج لأنشاء بعض المساحة الاضافية لأظهار الاخراج . ضع زر أمر من الجهة اليمنى (Commandbox (. أفتح أطار الخصائص ثم أضبط الخاصية Caption لزر الامر عند Loop . أنقر النمودج مرة واحد للتبديل الى النمودج ، الآن تظهر خصائص النمودج في أطار الخصائص .

 . Times New Roman الى Font الخاصية غير تتحكم الخاصية Font بكيفية ظهور النص على النمودج . يمكنك أستعمال أي خط متوفر في الكومبيوتر لكن خطوط التروتايب (TrueType (هي الافضل لأنه يمكن عرضها بعدة أحجام ولأن شكلها على الشاشة هو نفسه عند الطباعة . غير الخاصية AutoRedraw الى True . أدا تم أخفاء نمودجك ، ستعيد الخاصية AutoRedraw أظهار نص تم عرضه بواسطة الطريقة . Print أنقر الزر Loop على النمودج نقرا مزدوجا . يظهر الاجراء الحدثي Click\_1Command في أطار الشيفرة . أآتب الجمل التالية في الاجراء

For  $I = 1$  To  $10$  Print "Line"; i Next i تستعمل الحلقة Next…For هنا الطريقة لعرض الكلمة Line يليها عداد الحلقة 10 مرات على النمودج . توجه الفاصلة المقوطة (;) في الجملة Print فيجوال بيسك الى عرض المتغير العداد بجانب السلسلة "Line "من دون ترك مسافة أضافية بينهما (لكنك رغم دلك ستشاهد مسافة بين "Line "وقيمة العداد عندما يشتغل البرنامج . تلميح : تدعم الطريقة Print أستعمال الفاصلة المنقوطة (;) والفاصلة (,) للفصل بين العناصر في لائحة تعبيرها . تباعد الفاصلة بين العناصر مسافة جدولة واحد ، جرب الطريقتين لتلاحظ الفرق .

تغيير خاصية في الحلقة Next…For

يتيح الك فيجول بيسك تغيير الخصائص وتحديث المتغيرات المهمة في الحلقة \nFor...Next \nInr...Next في أاحلقة \nFor...Next \nFor...Next \n
$$
\frac{1}{2} \int_{-\infty}^{\infty} \frac{1}{\sqrt{2}} \, d\mu
$$
 \n
$$
\frac{1}{2} \int_{-\infty}^{\infty} \frac{1}{\sqrt{2}} \, d\mu
$$
 \n
$$
\frac{1}{2} \int_{-\infty}^{\infty} \frac{1}{\sqrt{2}} \, d\mu
$$
 \n
$$
\frac{1}{2} \int_{-\infty}^{\infty} \frac{1}{\sqrt{2}} \, d\mu
$$
 \n
$$
\frac{1}{2} \int_{-\infty}^{\infty} \frac{1}{\sqrt{2}} \, d\mu
$$
 \n
$$
\frac{1}{2} \int_{-\infty}^{\infty} \frac{1}{\sqrt{2}} \, d\mu
$$
 \n
$$
\frac{1}{2} \int_{-\infty}^{\infty} \frac{1}{\sqrt{2}} \, d\mu
$$
 \nFor I = 1 To 10 \nFor t = 1 to 1 to 1. \n
$$
\frac{1}{2} \int_{-\infty}^{\infty} \frac{1}{\sqrt{2}} \, d\mu
$$
 \n
$$
\frac{1}{2} \int_{-\infty}^{\infty} \frac{1}{\sqrt{2}} \, d\mu
$$

تضبط هده الجملة الخاصية FontSize للنمودج عند 10 نقاط أآثر من قيمة عداد الحلقة . في المرة الولى خلال الحلقة سيضبط حجم الخط عند 11 نقطة وفي المرة التالية عند 12 وهكدا حتى الحلقة الاخيرة عندما يتم تكبير الى 20 نقطة . بعد الانتهاء يجب أن تبدوا كالتالي :

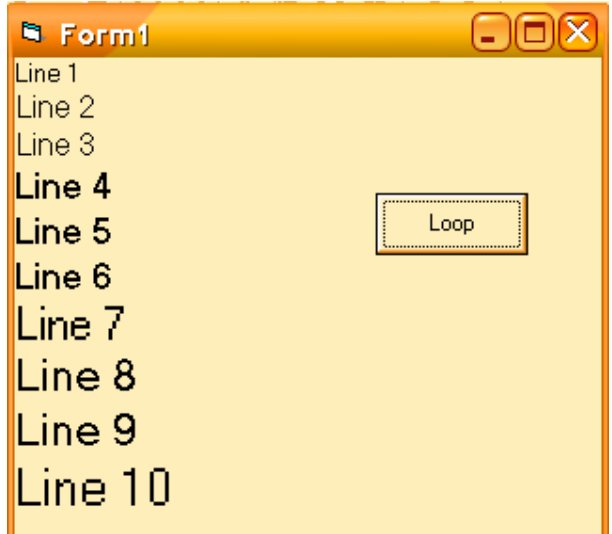

آل مرة تم فيها زيادة عداد الحلقة ، أدى الى تكبير حجم الاحرف على النمودج .

### أنشاء حلقات Next…For معقدة

```
يمكن أن يكون المتغير العداد في الحلقة Next…For أداة مهمة في البرنامج . مع قليل من
   الخيال ، يمكنك أستعماله لأنشاء عدة تسلسلات من الارقام في الحلقات . لأنشاء حلقة فيها نمط
عداد يختلف عن 1 ، 2 3، ، 4 الخ ، يمكنك تحديد قيمة مختلفة لنقطة البداية Start في الحلقة ثم
                   أستعمال الكلمة الدليلية Step لزيادة العداد عند آميات مختلفة مثلا ، الحلقة : 
For I = 5 To 25 Step 5
   Print I 
Next I 
                                                   ستطبع تسلسل الارقام التالي على النمودج 
5 
10 
15
```
20 25 يمكنك تحديد قيم عشرية في الحلقة .مثلا : For  $I = 1$  To 2.5 Step 0.5 Print I Next I ستطبع الارقام التالية على النمودج : 1.5 2 2.5 بالاضافة الى عرض المتغير العداد ، يمكنك أستعمال العداد لضبط الخصائص أو لأحتساب قيم أو لمعالجة الملفات . يبين التمرين التالي كيف يمكنك أستعمال العداد لفتح رموز فيجوال بيسك المخزنة على قؤصك الثابت في ملفات تحتوي أسماؤها على أرقام . يبين البرنامج أيضا كيف يمكنك أستعمال الحلقة Next…For للعمل على عدة آائنات صور بأعتبارها مجموعة واحدة . لنتظيم كائنات الصور بحيث يمكن معالجتها بفعالية . • أفتح مشروع جديد . • أنقر أداة التحكم صورة من مربع الادوات ثم أنشئ مربع صورة صغير بالقرب من الزاوية اليسرى . • أختر الامر Edit < Copy . • أختر الامر Edit < Paste . • يعرض فيجوال بيسك رسالة تسألك أدا آنت ترغب بأنشاء مصفوفة تحكم (ControlArray (في البرنامج . مصفوفة التحكم هي مجموعة آائنات متماثلة في واجهة البرنامج . يحمل كل كائن في المجموعة نفس الاسم لدا يمكن أنتقاء المجموعة بكاملها وتعريفها دفعة واحدة . لكن يمكن أستعمال كل كائن في المصفوفة على حدة مما يعطيك تحكما كاملا بكل بند من البنود الموجودة في واجهة البرنامج . • أنقر Yes لأنشاء مصفوفة تحكم . • أختر الامر Edit < Paste مرة أخرى ثم أسحب الصورة الى يمين مربع الصورة الاولى الى أن كرر ما فعلنا الى أن يصبح عندنا أربع صور كالنالي : •  $\Box$  $\Box$  $\times$ **B** Form1 **Display Icons** 

1

بعد الانتهاء من اللصق ضع زر أمر CommandBox .

|                 |             | الأن أضبط خصائصهم كالأتي : |
|-----------------|-------------|----------------------------|
| الاعداد         | لخاصية      | الكائن                     |
| 1-Fixed Single  | BorderStyle | مصفوفة تحكم Image1         |
| True            | Stretch     | مصفوفة تحكم Image1         |
| "Display icons" | Caption     | Command1                   |

- أنقر نقرا مزدوجا الزر icons Display على النمودج لعرض الاجراء الحدثي الخاص بكائن زر الامر .
	- يظهر الاجراء الحدثي Click\_1Command في أطار الشيفرة .
		- آبر أطار الشيفرة ثم أآتب الحلقة Next…For التالية :

## For  $I = 1$  To 4

Image1(I – 1). Picture = LoadPicture("c:\Vb6sbs\less07\misc0" & I & ".ico")

Next I

دعونا نشرح الكود : الحلقة تستعمل الدالة LoadPicture لتحميل اربعة ملفات رموز من المجلد \Vb6sbs\less07\misc0 في قرصي الثابت . القسم الخدعة من الحلقة هو الجملة :

Image1(I – 1). Picture = LoadPicture("c:\Vb6sbs\less07\misc0" & I & ".ico")

التي تحمل الملفات من القرص الثابت . القسم الاول من الجملة :  $Image1(I - 1)$ . Picture يستعمل الخاصية Picture لكل مربع صوؤة مصفوفة التحكم . يمكنك أستعمال البنود في مصفوفة التحكم من خلال فهارسها ، تستطيع دكر مربعات الصور بشكل فردي في هدا المثال كالتالي :(0) $\text{Image1}(1)$ ر Image و Image و Image و  $\text{Image1}(2)$ القم الموجود بين القوسين هو قيمة الفهرس في المصفوفة . في هدا المثال يتم أحتساب قيمة الفهرس الصحيح من خلال طرح 1 من المتغير العداد . يتم أنشاء أسم الملف بأستعمال المتغير العداد وعامل الضم (&) . LoadPicture("c:\Vb6sbs\less07\misc0" & I & ".ico") تدمج أسم مسار وأسم والملحق ico. لأنشاء أربعة أسماء ملفات رموز صالحة في القرص الثابت . في هدا المثال يتم تحميل ico01.Misc و ico02.Misc و ico03.Misc و ico04.Misc في مربعات الصور من قرصي الثابت. تنجح هده الجملة لأن عدة ملفات المجلد 106sbs\less() مسماة على الشكل . *Miscxx.ico* أن معرفة طريقة تسمية الملفات تتيح لك أنشاء حلقة Next…For مفيدة . مثلا آخر لتتوضح الفكرة . ضع أداة Box Text ثم أنسخ الاداة وألصقها على الفورم ستخرج لك رسالة أنقر Yes أنسخ وألصق حوالي 5 أدوات Box Text . ستلاحظ أن الادوات لها نفس الاسم فقط الاختلاف هو الفهرس كل أداة لها رقم فهرس فريد به ضع زر أمر وضع الشيفرة التالية :

For  $I = 0$  To 5 If Text(I).Text  $\leq$  "" Then  $Text(I).Text = "Iemad"$  End If Next I

سأتركك أنت وعقلك لهدا الكود بالنوفيق أيدي تعبت والله .

الجمل Next…For المرآبة

فكرة البرنامج آتابة برنامج يوضح عمل Next…For المرآبة . برنامج يقوم بطباعة رقم الحلقة الخارجية ورقم الحلقة الداخلية • أفتح مشروع جديد وضيف عليه زر أمر 1Commane

- 
- أنقر زر الامر نقرا مزدوجا يظهر لك محرر الشيفرة وأآتب التالي

For  $S = 0$  To 1 For  $Y = 0$  To 2 Print "S="; S, "Y="; Y Next Print "" Next

أخراج الشيفر ة يحب أن يبدو اكالتالي :

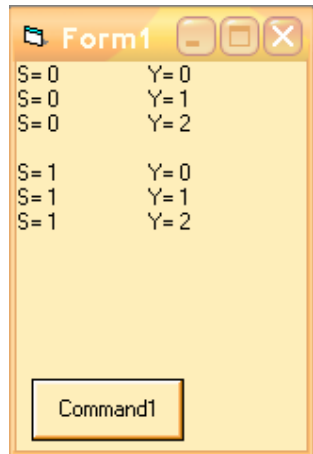

تكرر تنفيذ الاوامر الموجودة في الحلقة الخارجية بعدد مرات تكرر الحلقة الخارجية مرتين مثل طباعة سطر فارغ "" Print

يتكرر تنفيذ الاوامر الموجودة في الحلقة الداخلية بعدد مرات تكرر الحلقة الداخلية مضروبة في عدد مرات تكرار الحالقة الخاريجة 6 مرات print "s=" ; s , "y=" ; y الامر مثل Exit For الجملة تتيح لك الجملة For Exit الخروج من الحلقة Next…For قبل أن تنتهي تنفيد آل تكراراتها .

هكدا يصبح بأمكانك الاستجابة الى حدث معين حصل قبل أن تتم الحلقة العداد المحدد من المرات . مثلا:

For  $I = 1$  To  $10$  InpName = InputBox("Enter your name or Done") If InpName = "Done" Then Exit For Print InpName Next I هده الجمل تحث المستخدم على كتابة عشرة أسماء وتطبعها على النمودج ، ألا أدا كتب الكلمة . Done في هده الحالة ينتقل البرنامج الى الجملة الاولى التي تلي الجملة Next . تستعمل عادة For Exit مع الجمل If .

#### آتابة حلقات Do

آبديل عن الحلقة Next…For يمكنك آتابة حلقة Do تنفد مجموعة من الجمل الى أن تستوفي أحد الشروط في الحلقة . الحلقات Do مهمة لأنك غالبا لا تستطيع أن تعرف مسبقا آم مرة يجب أن تتكر ر الحلقة مثلا ، قد ترغب في ترك المستخدم يكتب أسماء في قاعدة بيانات الى أن يكتب الكلمة Done في مربع الادخال في تلك الحالة يمكنك أستعمال حلقة  $\overline{\rm Do}$  لتتكرر من دون توقف حتى تتم كتابة السلسة النصية "Done ". للحلقة Do عدة تنسيقات ، وفقا لأين وكيف يتم تقييم شرطها . التر كيب النحو ي الاكثر شيو عا هو :

Do While condition

Block of statements to be executed

Loop

مثلا ، ستعالج الحلقة Do التالية الادخال الى أن تتم آتابة الكلمة Done : Do While InpName <> "Done"

 InpName = InputBox("Enter your name or Done to quit.") If InpName <> "Done" Then Print InpName

Loop

تكرار الحلقة طالما أن المتغير InpName لا يحتوي على الكلمة Done . بمجرد آتابة الكلمة Done تتوقف الحلقة وينتهي الاجراء . أدا أردت أن تشتغل الحلقة دائما مرة واحد على الاقل في البرنامج ، ضع الاختبار الشرطي في أسفلها . مثلا:

Do

 InpName = InputBox("Enter your name or Done to quit.") If InpName <> "Done" Then Print InpName

Loop While InpName <> "Done"

في صلبها للحلقة Do السالقة ، لكنه يتم هنا تقييم شرط الحلقة بعد تلقي أسم من الدالة InputBox

هدا مفيد في أنه يتم تحديث المتغير InpName قبل تقييم الاختبار الشرطي في الحلقة ، لدا تؤدي قيمة "Done "الموجودة سابقا الى تخطي الحلقة .

تجنب الحلقة اللامتناهية

أدا لم يتم تقييم أختبار الحلقة الى خطأ أبدا ، سيتم تنفيد الحلقة الى ما لا نهاية ولن يستجيب البرنامج الى الادخال بعد دلك . أليك المثال التالي :

.

Do Number = InputBox("Enter a number to square . type -1 to quit.") Number = Number \* Number Print Number Loop While Number  $\geq 0$ في هده الحلقة ، يكتب المستخدم رقما تلو الآخر ويقوم البرنامج بتربيعه وطبعه على النمودج . لسوء الحظ ، عندا يرغب المستخدم بأنهاء البرنامج لن يتمكن من دلك لأن شرط الخروج المشار أليه لا يعمل . أد عندما يكتب المستخدم 1- يربعه البرنامج وتصبح قيمة المتغير Number تساوي 1 ( يمكن أصلاح هده المشكلة من خلال وضع شرط خروج آخر ) تحويل درجات الحرارة بأستعمال حلقة Do • أفتح مشروع جديد • أفتح أطار الخصائص ثم أضبط خاصية النمودج Visible عند False . عند ضبط الخاصية Visible لأحد النمادج عند False ، يخفي فيجوال بيسك النمودج عندما تشغل البرنامج بما أن هدا البرنامج يتلقى فقط درجات الحرارة بالفهرنهايت ويعيدها آدرجات مئوية فأن أخفاء نمودجه هو أمر جيد . • أنقر النمودج نقرا مزدوجا . • أآتب الجمل التالية بالحدث Load\_Form . Prompt = "Enter a Fahrenheit temperature." Do FTemp = InputBox (Prompt, "Fahrenheit to celsius") If  $FTemp \ll$  "" Then Celsius = Int((FTemp + 40)  $*$  5 / 9 – 40) MsgBox (Celsius), , "Temperature in Celsius" End If Loop While FTemp  $\leq$  "" End تهتم هده الاسطر التسعة بسألة الحسابات . يعين السطر الاول سلسلة نصية الى المتغير Prompt ، الدي سيستعمل بعد دلك لعرض رسالة تعليمات في مربع الادخال . تطلب الحلقة Do بشكل متكرر من المستخدم أن يكتب درجة حرارة بالفهرنهايت وتحولها الى درجة مئوية ثم تعرضها على الشاشة بأستعمال الدالة MsgBox يتم تنفيد الحلقة الى أن ينقر المستخدم الزر Cancel الدي يعيد قيمة فارغة ، أو خالية Null ، الى المتغير FTemp . أخيرا تفحص الحلقة القيمة الفارغة بأستعمال الاختبار الشرطي While في أسفل الحلقة . أخيرا تتولى الجملة البرمجية Celsius = Int((FTemp + 40)  $*$  5 / 9 – 40) عملية التحويل من فهرنهايت الى مئوية . تستعمل هده الجملة صيغة تحويل قياسية ، لكنها تستعمل الدالة Int لتعيد الى المتغير Celsius قيمة لا تحتوي على منازل عشرية (يهمل آل ما هو موجود على يمين النقطة العشرية ). يضحي هدا الامر بعامل الدقة لكنه يساعدك على تجنب الحصول على أعداد طويلة مثل 21.1111111111 ، وهي القيمة المئوية للدرجة 70 فهرنهايت .

شغل البرنامج أكتب 72 يتم تحويل درجة الحرارة من 72 الى 22 مئوية .

أستعمال الكلمة الدليلية Until في حلقات Do

أن الحلقات Do التي عملت عليها حتى الآن أستعملت الكلمة الدليلية While لتنفيد مجموعة من الجمل طالما أن شرط الحلقة بقي صح . يتيح لك فيجوال بيسك أيضا أستعمال الكلمة الدليلية Until في الحلقات Do ليتكرر تنفيدها الى أن يصبح الشرط صح .يمكن أستعمال الكلمة الدليلية Until في أعلى الحلقة Do أو في أسفلها لأختبار الشرط ، تماما آما هو الحال مع الكلمة الدليلية While . مثلا تستعمل الحلقة Do التالية الكلمة الدليلية Until ليتكرر الى أن يكتب المستخدم الكلمة Done في مربع أدخال :

Do

 InpName = InputBox("Enter your name of Done.") If InpName <> "Done" Then Print InpName Loop Until InpName = "Done" آما ترى ، الحلقة التي تستعمل الكلمة الدليلية Until تشبه آثيرا الحلقة التي تستعمل الكلمة الدليلية While ، بأستثناء أن شرط الاختبار يحتوي عادة على العامل المعاكس ، = (يساوي) بلا من <> (لا يساوي) في هده الحالة . الفرق لتتوضح الامور أآتر الكلمة Until تعني ( لغاية ) أما الكلمة While تعني ( بينما ) وشوف أنت وزوقك. وشكرا أدعولي .

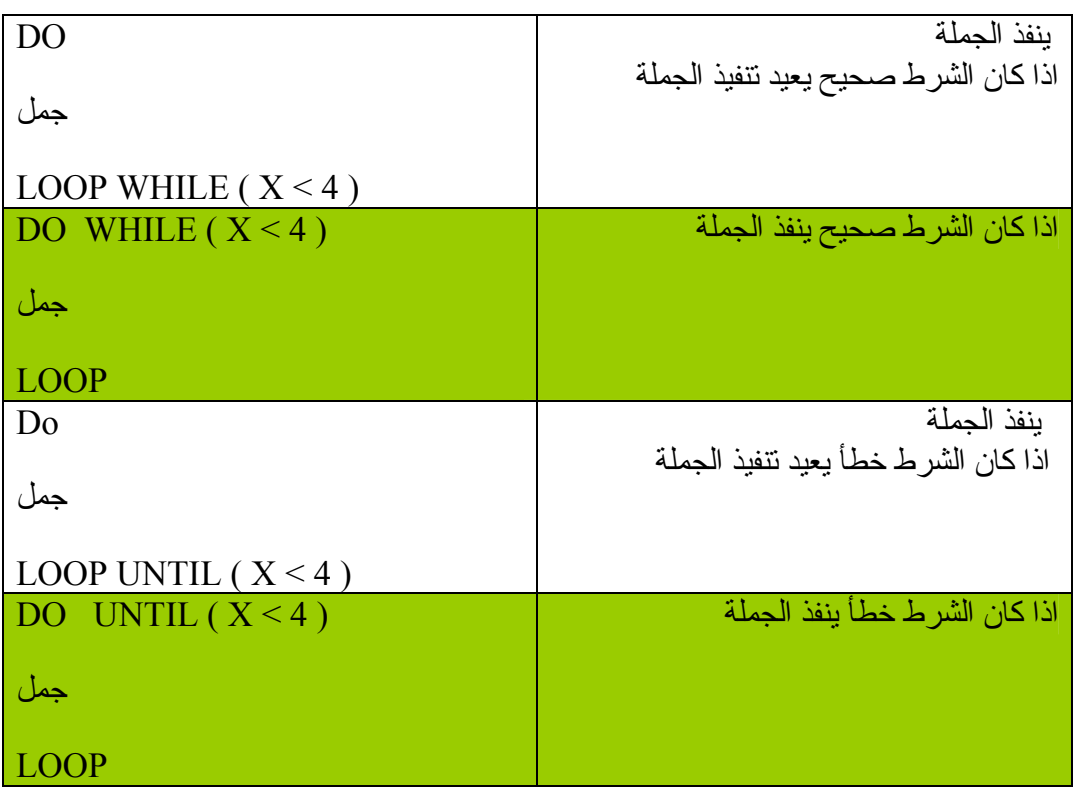

الى الدرس التالي:

 $\overline{a}$ 

المتغيرات والعوامل في فيجوال بيسك

ستتعلم في هدا الدرس كيفية أستعمال المتغير ات لتخزين البيانات مؤقتا في برنامجك وكيفية أستعمال العوامل الرياضية لتنفيد مهام كالجمع والضرب. كما ستتعلم كيفية أستعمال الدالات الرياضية للقيام بحسابات تتضمن أرقاما ، وستستخدم الدالتين InputBox و MsgBox للحصول على معلومات وأظهارها بواسطة مربعات حوار.

- أستعمال المتغيرات لتخزين البيانات في برامجك.
- الحصول على أدخال بأستعمال الدالة InputBox .
	- عرض رسائل بأستعمال الدالة MsgBox .
	- أستعمال العوامل والدالات الرياضية في الصيغ .

هيكلية جمل فيجوال بيسك البرمجية :

الجملة البرمجية هي أي تركيبة من كلمات فيجوال بيسك الدليلية ومن الخصائص والدالات والعوامل والرموز التي تنشئ معا تعليمة صالحة يتعرف عليها مصرف فيجوال بيسك . يمكن أن تكون الجملة البرمجية بأكملها مجرد كلمة دليلية بسيطة ، مثلا:

Beep

التي تصدر نوتة من مكبر الصوت في كمبيوترك ، أو قد تكون تركيبة من عناصر ، كالجملة التالية تعين الوقت الحالي الى الخاصية Caption التابعة لعنصر التسمية :

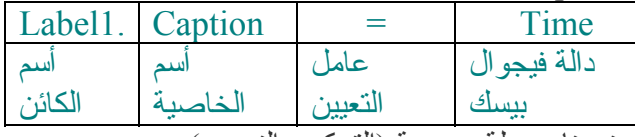

تسمى قواعد البناء التي يجب أستعمالها عند بناء جملة برمجية (التركيب النحوي). يشارك فيجوال بيسك العديد من قواعد تركيبه النحوي مع أصدارات سابقة للغة البرمجة بيسك (Basic (ومع مصرفات لغات أخرى . الخدعة لكتابة جمل برمجية جيدة هي تعلم التركيب النحوي لأكثر عناصر اللغة فائدة ثم أستعمال تلك العناصر بشكل صحيح لمعالجة البيانات في برنامجك. لحسن الحظ أن فيجوال بيسك يتولى معظم الاعمال الصعبة عنك ، لدا سيكون الوقت الدي تصرفه في كتابة الشيفرة البرمجية قصيرا نسبيا ، وسيكون بالامكان أستعمال النتائج مجددا في برامج مستقبلية .

أستعمال المتغيرات لتخزين المعلومات :

المتغير هو مكان تخزين مؤقت للبيانات في برنامجك . يمكنك أستعمال متغير واحد أو أآثر في الشيفرة ومن الممكن أن يحتوي المتغير على كلمات أو أرقام أو تواريخ أو خصائص . المتغير ات مفيدة لأنها تتيح لك أعطاء أسم قصير من السهل تدكر ه الى بيانات تعتز م العمل عليها . يمكن أن تحتوي المتغيرات على معلومات أدخلها المستخدم خلال تشغيل البرنامج أو على نتيجة عملية حسابية ما أو على قطعة بيانات تريد عرضها في نمودحك . بأختصار ، المغيرات هي أدوات بيسطة يمكنك أستعمالها لتعقب أي نوع من المعلومات تقريبا .

#### حجز مساحة للمتغيرات الجملة Dim

لتصريح المتغير علنيا قبل أن تستعمله ( عادة في بداية الاجراء الحدثي)، أآتب أسمه بعد الجمله Dim . مثال تنشئ الجملة التالية مساحة لمتغير يدعى LastName في أحد البرامج : Dim LastName يمكنك تحديد نوع هدا المتغير أدا شئت ( ستتعلم المزيد عن أنواع البيانات الرئيسية لاحقا أن شاء االله ). بعد تصريح المتغير كما سبق يمكنك تعيين أي معلومات له في الشيفر ة . مثلا : تعين الجملة البرمجية التالية الكنية Iemad الى المتغير LastName .

LastName = "iemad" بعد هدا التعيين يمكن أستعمال المتغير LastName بدلا من الكنية iemad في الشيفرة . مثال

#### Label1.Caption = LastName

عند أستعمال التالي في برنامجك ستظهر الكنية (iemad (بدلا من المتغير (LastName (لان المتغير ما هو الا تخزين أو أشارة الى بيانات معينة . جرب دلك ضع أداة تسمية (label (ثم ضع التالي :

Private Sub Form\_Load() Dim LastName LastName = "iemad" Label1.Caption = LastName End Sub

تصريح المتغير من دون أستعمال Dim

يمكنك تصريح المتغير من دون أستعمال الجملة Dim وتسمى هده العملية تصريحا ضمنيا . لتصريح متغير بهده الطريقة ، أستعمل المتغير لوحده متجاهلا Dim آليا :

LastName = "iemad"

ملاحظه : أدا قررت تصريح المتغيرات بأستعمال Dim دائما فقد ترغب بوضع الجملة Option Explicit في قسم التصاريح في نمودج بدء التشغيل لكل مشروع جديد . تستطيع القيام بهدا تلقائيا لكل مشاريعك الجديدة بأختيار الامر Tools < Options ثم أنقر علامة التبويب Editor وأنتقاء مربع الاختيار Declaration Variable Require . عندما تستعمل الجملة Explicit Option ، يعرض فيجوال بيسك رسالة خطأ آلما وجد متغير لم يتم تصريحه علنيا في الشيفر ة (قد يكون السبب المحتمل هو خطأ في كتابة اسم المتغير ) أدا كنت قلقا بشأن الاخطاء الاملائية، ستساعدك هده الجملة على تعقب أثرها و أكتشافها .

أستعمال متغيرات لتخزين الادخال

أحد الاستعمالات العملية للمتغير هو حفظ المعلومات التي يدخلها المستخدم . رغم أنه يمكنك في أغلب الاحيان أستعمال كائن ما ( كمربع سرد الملفات أو ّمربع نص ) لاستخر اج تلك المعلومات، فقد ترغب أحيانا بالتعامل مع المستخدم مباشرة وحفظ الادخال في متغير وليس في خاصية . أحدى الطرق لفعل هدا هي بأستعمال الدالة Box Input لإظهار مربع حوار على الشاشة ثم تخزين النص الذي يكتبه المستخدم في أحد المتغيرات

ستجرب الأسلوب في المثال التالي : .١ أفتح مشروع جديد

:

٢. ضع عليه زري أمر وتسمية كالتالي :

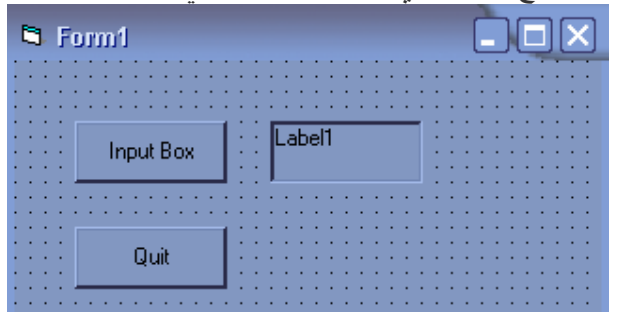

أنقر الزر الأول وضع الكود التالي :

Dim Prompt , FullName

Prompt = "Please enter your name."

FullName = InputBox(Prompt)

Label1.Caption = FullName

- أنت الآن تصرح متغيرين هما FullName و Prompt باستعمال الجملة Dim .
	- نعين في الجملة الثانية جملة نصية إلى المتغير Prompt .
	- ستستعمل هده الرسالة آوسيطة نصية للدالة Box Input) الوسيطة هي قيمة أو تعبير يتم تمريره إلى أجراء فرعي أو دالة ) .
- يستدعي السطر الثالث الدالة Box Input ويعين نتيجة الاستدعاء ( السلسلة النصية التي يكتبها المستخدم ) إلى المتغير FullName .
	- Box Input هي دالة خاصة في فيجوال بيسك تعرض مربع حوار على الشاشة وتطلب من المستخدم كتابة شئ ما .

شغل البرنامج وأنقر على الزر Box Input يخرج مربع حوار، أآتب أسمك ثم Enter يظهر أسمك على كائن التسمية. القاعدة العامة هي التالي :

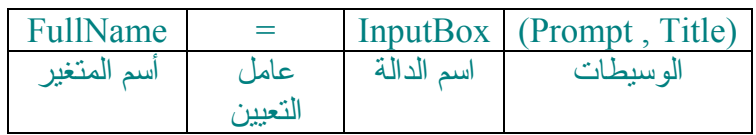

عرض رسالة باستعمال الدالة MsgBox .

أنها تشرح نفسها من أسمها الواضح فلا داعي للشرح المطول ، أن هي ألا مربع رسالة تظهر للمستخدم جراء تفاعل ما أثناء تشغيل البرنامج ليوضح أمر ما للمستخدم أنت تحدده أن كان خطا أو مساعدة أو شئ آخر دعنا نوضح كيف عملها .

- سنستعمل اختبارنا على البرنامج السابق ضيف زر أمر آخر إلى الفورم .
	- وأآتب الشيفرة التالية :

Dim Prompt

Prompt = "Please enter your name."

Msgbox (Prompt), , "Input Results"

 ستستدعي هده الجملة الجديدة الدالة MsgBox ، وتعرض محتويات المتغير Prompt في مربع الحوار ، وتضع الكلمات Results Input في شريط العنوان . القاعدة العامة لها التالي :

MsgBox (Message, Number of Buttons, Title)

دعونا نشرح القاعدة العامة :

- الكلمة الأولى هي دالة في فيجوال بيسك .
- الكلمة الثانية هي الرسالة التي ستخرج للمستخدم .
- والثالثة هو شكل الرسالة التي تود أن تخرج بها للمستخدم وتحمل من ١ إلى العدد ٥ .
	- وأما الأخيرة فهي عنوان الرسالة تظهر في شريط عنوان الرسالة .

ضع هدا الكود في زر الأمر لترى المثال :

MsgBox ("Welcome Baby" , 1, "رسالة ترحيب")

العمل مع أنواع معينة من البيانات

في معظم الحالات لن تحتاج ألا إلى نوع البيانات متنوع . يمكن للمتغيرات من هدا النوع أن يخزن كل أنواع بيانات فيجوال بيسك الرئيسية (المعرفة مسبقا) بالإضافة إلى بدالات التنسيق تلقائيا . من السهل استخدام المتنوعات ولن تجبرك على التفكير آثيرا بالحجم النهائي للمتغير عند تصريحه. لكن أدا أردت أنشاء شيفرة موجزة وسريعة قد تحتاج الى استعمال أنواع بيانات محددة أكتر . مثلا ادا كان المتغير سيحتوي دائما على قيم رقمية صحيحة صغيرة (أرقام من دون منازل عشريه) ، يمكنك توفير مساحة الذاكرة عند تشغيل البرنامج من خلال تصريح المتغير كرقم صحيح وليس متنوع . وبما أن المتغير من النوع رقم صحيح سيسرع العمليات الحسابية فستكتسب بعض السرعة الإضافية عند استعماله. يسرد الجدول التالي أنواع البيانات الرئيسية في فيجوال بيسك . سترى في التمرين التالي كيف تعمل العديد من هده الأنواع فلا تستعجل الأمور :

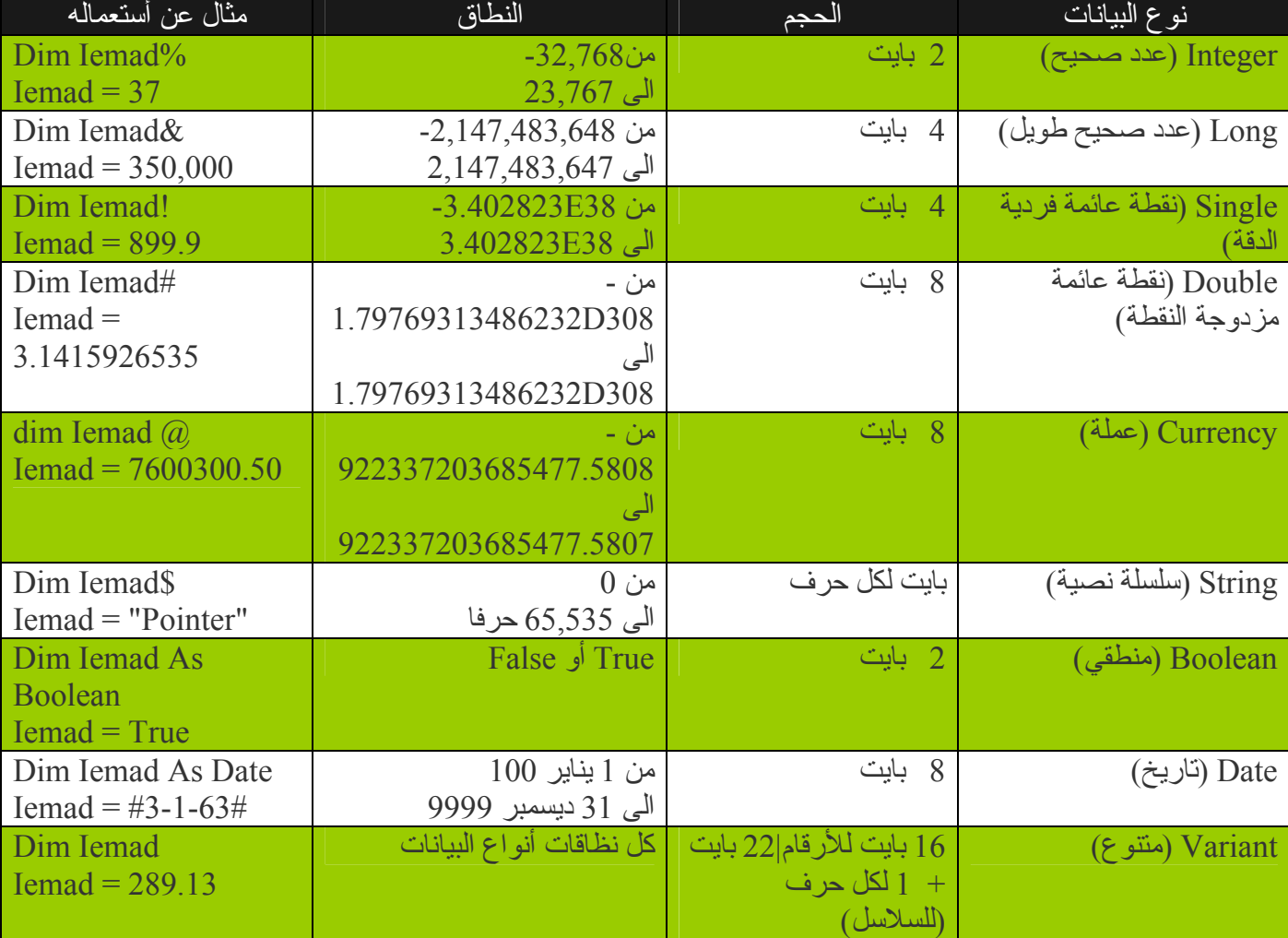

تلميح -: كما نّعرف فأننا لو أردنا تصريح متغير كرقم صحيح فأننا نصرحه كالآتي:

Dim I As Integer

تستطيع تصريح المتغير كالآتي بدلا من الجملة السابقة:

Dim I% هدا الرمز الذي آخر (%) المتغير يعني أن المتغير هو رقم صحيح أنها عادة قديمة في لغة البيسك لكن هناك بعض المبرمجين يستعملونها حتى الآن. بمعنى آخر بدل وضع (Integer As (هدا اختصار لها (%) ، أرجوا أن تكون وضحة.

الثوابت (المتغيرات التي لا تتبدل) أدا كان المتغير في برنامجك يحتوي على قيمة لا تتبدل أبدا ( مثل ^، و هي قيمة رياضية ثابتة) ، فقد تر غب في تخزين القيمة كثابت وليس كمتغير . الثابت هو أسم دو معنى يحل محل رقم أو سلسلة نصية لا تتغير. الثوابت مفيدة لأنها تزيد من سهولة قراءة شيفرة البرنامج ، كما أنها توفر من كمية الذاكرة المستعملة وتسهل تنفيذ التغييرات العامة . تعمل الثوابت كالمتغير ات إلى حد كبير لكنك لا تستطيع تغيير قيمها خلال التشغيل. يتم تصريحها بواسطة الكلمة الدليلية Const ، آما هو مبين في المثال التالي: Const  $Pi = 3.14159265$ 

تنشئ هده الجملة ثابتا يدعى Pi يحمل رقم عشري يمكن استعماله بدلا من القيمة 3.141592665 مثال:

- If Number  $\geq$  20 Then
- $Number = Number + Pi$

End If

أدا كان المتغير Number أكبر أو يساوي 20 أدن سنجمعه مع المتغير Pi الذي يحمل هدا الرقم 3.14159265 أنظر إلى السهولة لم أضطر إلى كتابة الرقم من جديد بل وضعت المتغير الذي صرحتة من قبل ٍ وكلما أردت وضع هدا الرقم بدل كتابته من جديد أكتب المتغيير Pi و هكدا .

أستعمال عوامل فيجوال بيسك

الصيغة هي جملة تضم أرقاما ومتغيرات وعوامل وكلمات دليلية لأنشاء قيمة جديدة . يحتوي فيجوال بيسك على عدة عناصر مصممة للأستعمال في الصيغ . ستتمرن في هدا القسم على العمل مع العوامل الرياضية ، أي على الرموز المستعملة لربط أقسام الصيغة فيما بينها. الرموز الرياضية التي ستستعملها هي التي تستعملها في الحياة اليومية وعملياتها بديهية الى حد كبير ، بأستثناء بعض الحالات . سترى كل واحد من هده الرموز موضحا في التمارين التالية

يزود فيجوال بيسك العوامل التالية :<br>عامل النشغيل العملية الرياضية + جمع - طرح \* ضرب / قسمة \ قسمة رقم صحيح Mod باقي القسمة ^ الأس(الرفع الى قوة) & ضم السلاسل (ترآيبة)

العوامل الرياضيات الأساسية: +و- و\* و/

أن عوامل الجمع والطرح والضرب والقسمة واضحة ويمكن استعمالها في أي صيغة تحتوي على أرقام أو على متغير ات رقمية. يوضح التمرين التالي كيف يمكنك استعمالها في برنامج فيجوال بيسك .

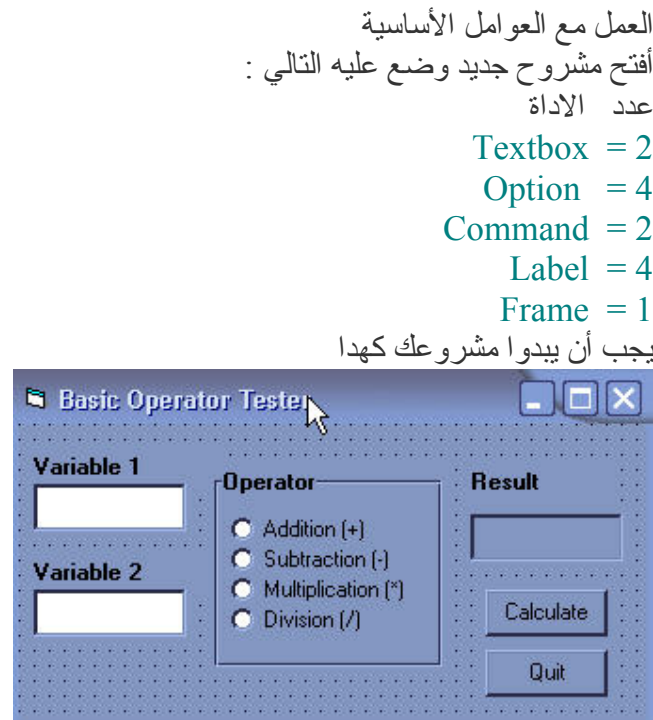

مشروع آلة حاسبة مبسطة الاسماء واضحة لكل أداة لا داعي لاعادة تسميتهم أآتب أسمائهم آما موضح أعلاه

أنقر الفورم أي المشروع ليظهر لك محرر الكود وأآتب التالي :

 ()Private Sub Command1\_Click Dim First, Second

 $First = Val(Text1.Text)$  $(Second = Val(Text2.Text$ 

 If Option1.Value = True Then Label1.Caption = First + Second End If

If Option2.Value  $=$  True Then Label1.Caption = First - Second End If

If Option3.Value  $=$  True Then Label1.Caption = First \* Second End If

If Option4. Value  $=$  True Then

 Label1.Caption = First / Second End If End Sub

 ()Private Sub Command2\_Click End End Sub

دعونا نشرح الكود بشئ من التفصيل : تصرح الجملة الاولى متغييرين للاستعمال العام من النوع متنوع يعني أننا لم نكتب نوع المتغير لدلك فيجوال بيسك سوف يعتبره من النوع متنوع أي (Variant (سيستعمل هدان المتغيران لتخزين القيم المكتوبة في مربعي النص ، وستكون عندهما المرونة الكافية لمعالجة أي نوع من البيانات الرقمية تريد أستعماله . تحمل الجملتان التاليتان البيانات من مربعات النص الى المتغيرات وتحول السلاسل النصية الى أرقام بأستعمال الدالة (Val (. الدالة (Val (هي روتين خاص يحول وسيطة نصية الى قيمة رقمية . هدا التحويل ضروري لصحة سير عملية الجمع في هدا البرنامج . أن نوع البيانات الافتراضي الدي يعيده النص هو نص . هده ليست بمشكلة بالنسبة لثلاثة عوامل . تعمل العوامل – و \* و / مع الارقام فقط ، لدا عندما ينتقي المستخدم أحد هده العوامل في البرنامج ، يحول فيجوال بيسك تلقائيا القيم المعادة الى المتغيرين (Second , First (الى أرقام . يعمل العامل + مع السلاسل النصية والارقام على حد سواء . بما أن نوع البيانات الافتراضي الدي يعيده مربع النص هو نص ، سيعتبر فيجوال بيسك القيمتين (Second , First (أنهما نص عندما تستعمل العامل + . عندها سيدمج ، أو يضم ، القيمتين بدلا من جمعهما مع بعضهما حسابيا مثلا:  $\mathbf{1} \cdot \mathbf{1} \cdot \mathbf{1} = \mathbf{1} \cdot \mathbf{1} \cdot \mathbf{1} \cdot \mathbf{1}$ نفهم من هدا آله أننا لو لم نستعمل (Val (سيتم ضم السلاسل بدل جمعهما ، جرب دلك وأجمع عددين مع بعض من دون (Val (.

دعونا نشرح الكود التالي :

تستعمل الصيغة الاولى في الاجراء التالي عامل الجمع (+) وبنية القرار Then…If ز If Option1.Value  $=$  True Then Label1.Caption = First + Second End If

أدا آانت الخاصية (Value (لزر الخيار الاول تساوي (True) (ادا تم نقر الزر) يتم عندها جمع المتغيرين بواسطة العامل + وتعين النتيجة الى التسمية (1Label (تملك الصيغ الثلاث المتبقية المنطق نفسه أد يستعمل آل منها بنية قرار Then…If والخاصية (Caption (للكائن . (Label1)

دالات فيجوال بيسك الرياضية

قد ترغب من حين الى آخر أجراء بعض التعديلات في برامجك كتحويل قيمة الى نوع آخر أو أحتساب نتيجة تعبير رياضي معقد أو أعتماد مبدا العشوائية في برامجك . تتيح لك دالات فيجوال بيسك التالية العمل على الارقام في الصيغ . وآما هو الحال مع أي دالة أخرى ، يجب أن تستعمل الدالات الرياضية في جملة برمجية ، وهي ستعيد قيمة الى البرنامج . في الدوال التالية تمثل الوسيطة n الرقم أو المتغير او التعبير الدي تريد ان تقيمه الدالة .

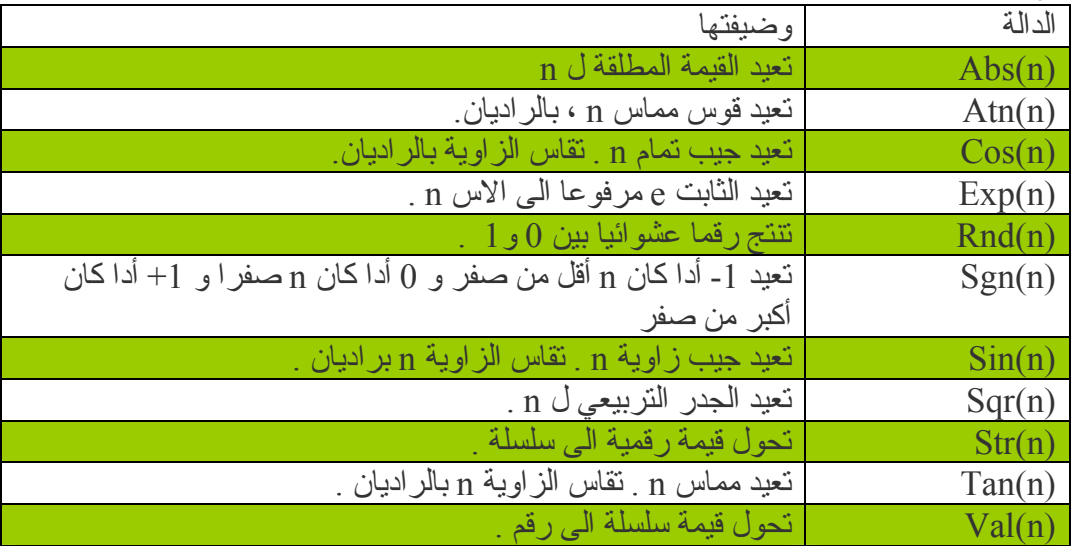

استعمال العوامل المتقدمة : \ و Mod و ^ و &

بالأضافة الى العوامل الرياضية الاساسية الاربعة ، يتضمن فيجوال بيسك أربعة عوامل متقدمة تؤدي قسمة العدد الصحيح (\) وباقي القسمة (Mod (والأس (^) وضم السلاسل (&) . هده العوامل مفيدة في الصيغ الرياضية دات الاستعمال الخاص وفي برامج معالجة النصوص . يبين لك البرنامج التالّي (هو تعديل طفيف على البرنامج السابق) كيف يمكنّك أستعمال كل واحد من هده العوامل.

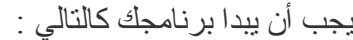

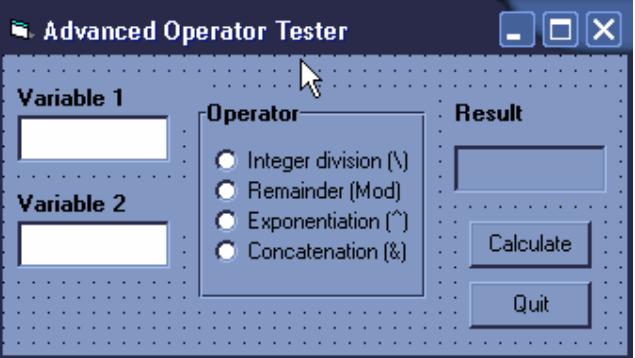

لاحظ أننا لم نغيير الكتير ، فقط غيرنا تسميات أزرار الاختيار . أنقر على المشروع نقرتين مزدوجتين ليظهر محرر الكود وضع الشيفرة التالية داخل المحرر .

Private Sub Command1\_Click() Dim First, Second

 $First = Text1.Text$ Second = Text2.Text

 If Option1.Value = True Then Label1.Caption =  $First \ S$ econd End If If Option2. Value  $=$  True Then Label1.Caption = First Mod Second End If If Option3.Value  $=$  True Then Label1.Caption = First  $\wedge$  Second End If If Option4. Value  $=$  True Then Label1. Caption = First  $&$  Second End If End Sub Private Sub Command2\_Click() End End Sub • أآتب ٩ في مربع النص 1 Variable • ثم أآتب بالمربع النص التالي 2 Variable • أنقر زر الخيار Division Integer ثم الزر Calculate • يتم الآن تطبيق العامل على القيمتين ويظهر الرقم 4 في المربع Result . تعطي القسمة الصحيحة فقط العدد الكامل الناتج عن عملية القسمة . مع أن قسمة 9 على 4 تعطي 4.5 ، ألا أن القسمة العددية الصحيحة تعطي فقط الجزء الصحيح الكامل (الرقم 4 ) . قد تجد هدا الامر مفيدا أدا كنت تعمل على كميات ليس من السهل قسمتها الى أجز ا كسر ية ، كعدد البالغين الدين يتسعون في السيارة مثلا . أنقر الخيار Remainder ثم الزر Calculate . يظهر الرقم 1 في المربع Result . يعيد عامل باقي القسمة (القسم المتبقي الدي لا يمكن قسمته ) بعد قسمة العددين . بما أن قسمة 9 على 2 تعطي 4 ويكون الباقي 1 (9=4+1\*2) فأن النتيجة التي يعطيها العامل Mod هي 1 . يتيح لك العامل Mod تتبع "ما تبقى" من العمليات الحسابية ، آقيمة الفكة المتبقية بعد حدوث عملية مالية أنقر الخيار Exponentiation ثم الزر Calculate . يظهر الرقم 81 في مربع النص Result . يرفع عامل الاس (^) العدد الى أس نفسه . بما أن  $\begin{bmatrix} \mathbf{S}^2 & \mathbf{S}^2 \end{bmatrix}$  ، فأن النتيجة التي يعطيها العامل ^ هي  $81$  .

في صيغة فيجوال بيسك ، يكتب به هي الشكل 2^9 .  $9^\mathbf{2}$ 

• أنقر الزر Concatenation ثم الزر Calculate . تظهر السلسلة "92 " في المربع Result . عامل ضم السلاسل (&) يدمج السلسلتين المحددتين في الصيغة . لاً تكون النتيجة ("92" في هده الحالة) عددا ، بل تركيبة من الحرف "9" والحرف "2" . يمكن تنفيد ضم السلاسل فقط على المتغيرات النصية والسلاسل التي تحيط بها علامات أقتباس والمتغيرات التي من النوع متنوع . بما أن المتغيرا المستعملة في هدا البرنامج هي من النوع متنوع ، يتم تحويلها تلقائيا الى نصوص لأتمام العملية . لرؤية كيف يعمل هدا العامل مع الاحرف ، أكتب بعض الكلمات في مربع النص ثم أنقر الزر Calculate مرة ثانية . لا داعي لشرح الكود لانه يعمل مثل سابقة في البرنامج السابق .

#### أولوية العوامل

لقد عملنا في التمرينين السابقين على سبعة عوامل رياضية وعامل سلاسل واحد. يتيح لك فيجوال بيسك وضع قدر ما تشاء من العوامل الرياضية في صيغة واحدة طالما كان هناك عامل واحد بين كل متغير رقمي وتعبير رقمي . مثلا هده صيغة مقبولة في فيجوال بيسك :

Total =  $10 + 15 * 2 / 4 \cdot 2$ تعالج هده الصغة عدة قيم وتعين النتيجة الى متغير أسمه Total . لكن كيف يتم تقييم تعبير كهدا في فيجوال بيسك ؟ بمعنى آخر ، ما هي العوامل الرياضية التي يقيمها فيجوال بيسك أولا عند حل الصيغة ؟ ربما لم تلاحظ دلك ، لكن ترتيب التقييم له تأثير كبير في هدا المثال . يحل فيجوال بيسك هده المعضلة بأعتماده ترتيبا معينا لأولويات العوامل الرياضية . لائحة القواعد تلك تخبر فيجوال بيسك عن العوامل التي يجب أن يستعملها أولا عند تقييمه تعبيرا يحتوي على أكثر من عامل واحد يسرد الجدول النالي كل العوامل حسب الترتيب الدي سيتم تقييمها فيه (يتم تقييم العوامل الموجودة في المستوى نفسه في هدا الجدول من اليسار الى اليمين مثلما تبدوا في التعبير ). العامل (العوامل) ترتيب الاولوية ( ) يتم تقييم القيم الموجودة بين قوسين أولا دائما . ^ يأتي الأس (رفع عدد الى قوة) ثانيا . - يأتي أنشا عدد سالب ثالثا . \* / يأتي الضرب والقسمة رابعا . \ تأتي القسمة العددية الصحيح خامسا . Mod تأتي باقي القسمة سادسا . يأتي الجمع والطرح أخير ا

أنطلاقا من ترتيب الاولويات المبين هنا ، سيعالج فيجوال بيسك التعبير التالي

Total =  $10 + 15 * 2 / 4 ^ 2$ بأستعمال الخطوات التالية ( لقد الخط المائل والازاهي لأظهار ترتيب التقييم والنتيجة ) .

Total =  $10 + 15 * 2 / 4^2$ Total =  $10 + 15 * 2 / 16$ Total = 10 + *30* / *16*  $Total = 10 + 1.875$ Total = *11.875* خطوة متقدمة : أستعمال الاقواس في الصيغة . يمكنك أستعمال زوج من الاقواس أو أآثر في الصيغة لتوضيح ترتيب الاولوية . مثلا ، سيحتسب فيجوال بيسك نتيجة الصيغة Number =  $(8 - 5 * 3)$  ^ 2 من خلال أحتساب القيمة الموجودة بين قوسين (-7) قبل الاس – رغم أن الاس يحتل مرتبة أعلى ممن الطرح والضرب في ترتيب الاولويات . يمكنك تحسين الاحتساب أآثر عن طريق وضع أقواس متداخلة في الصيغة . مثلا ، الصيغة التالية : Number =  $((8 – 5) * 3) ^ 2$ تجعل فيجوال بيسك يحتسب الفارق في القوسين الداخليين أولا ثم يحتسب القوسين الخارجيين ، وأخيرا الاس النتيجة التي تعطيها الصيغتان مختلفة : نتيجة الصيغة الاولى هي 49 بينما الثانية . 81 تستطيع الاقواس تغيير نتيجة العملية الرياضية ، بالأضافة الى أنها تسهل قرائتها . أرجوا أن تكونوا فهمتم المتغييرات على أنواعها . ֖֖֚֚֚֬֝֬֝֬ وأخيرا لمن أستفاد من هده الدروس أن يدعي لي من قلبه وأي أستفسار أو ملاحظه الرجاء ارسالها على العنوان التالي :

Iemad2@hotmail.com

أنا وضحت أول الكتاب أني أريد كتابة دروس عن قواعد البيانات ( خاصة) ممكن وانت تقرأ هده الكلمات أكون قد نشرت هدًّا الكتاب ، وأدا أردت كتاب قواعد البيانات راسلّني بينما أكون قد كننته